### 深圳久通物联企业技术文档

### 深圳久通物联商砼车油耗监控与生产调度系统

### 操作手册

版本v1.1

版权声明

本文中包含的所有内容(包括但不限于文字、图片、音频、视频等资料),属于公司内部资料,请妥善保存,未经公 司许可,不得作商业用途。

深圳市久通物联有限公司发布

本文属公司内部资料,请妥善保存,未经许可,不得作商业用途 第 1页共 42页

#### 目录

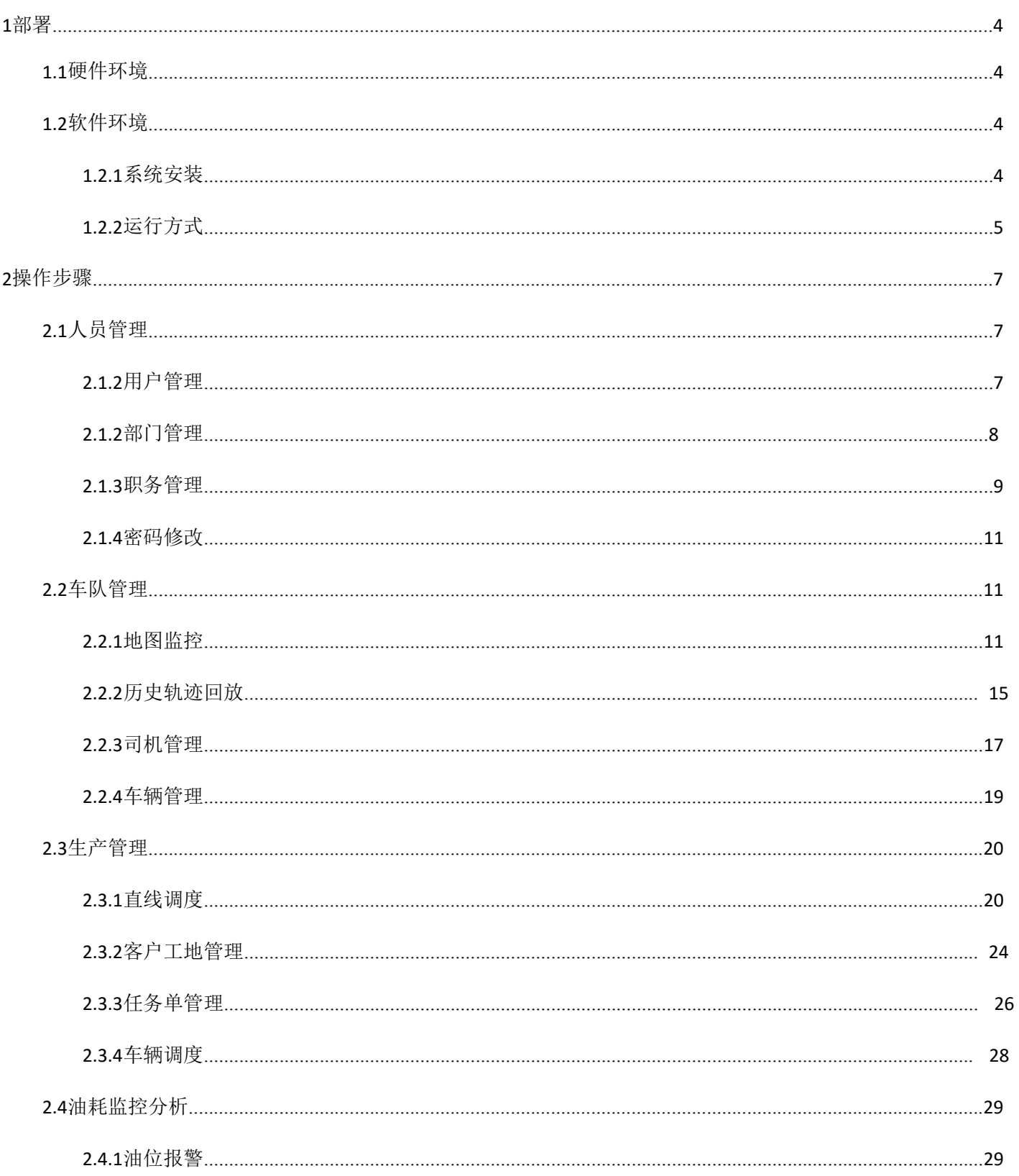

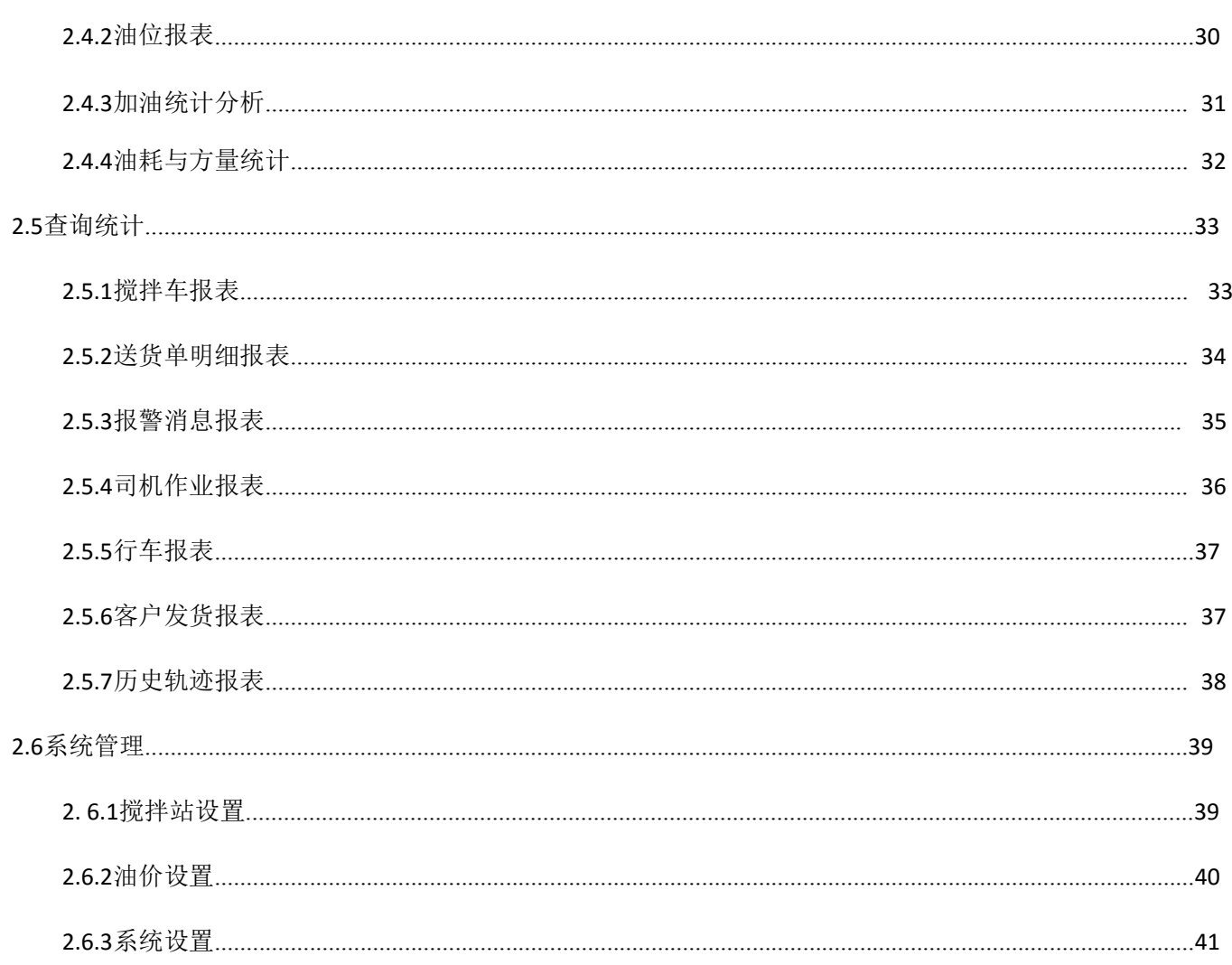

### 深圳久通物联商砼车油耗监控与生产调度系统

### 操作手册

深圳久通物联商砼车油耗监控与生产调度系统是一款专业为混凝土企业量身定做的专业软件,该系统不但具 有精准的车辆实时位置及状态展示,更具有智能采集并直观显示车辆送货信息、判断车辆回场先后,提供友好的方 式监控多任务执行的进度、对应作业车辆的位置及工作状态;可以实时监控车辆位置、里程、运行状态等信息,动 态监测车辆速度和油位信息,分析并通知超速、怠速以及偷油、漏油、断料报警等报警信息;追溯车辆的历史行车 轨迹及车辆油位、报警等明细数据,统计分析任务派送的主要时间点和时间段,高效率安排车辆派送。

### **1**部署

### **1.1**硬件环境

**Jointech** 

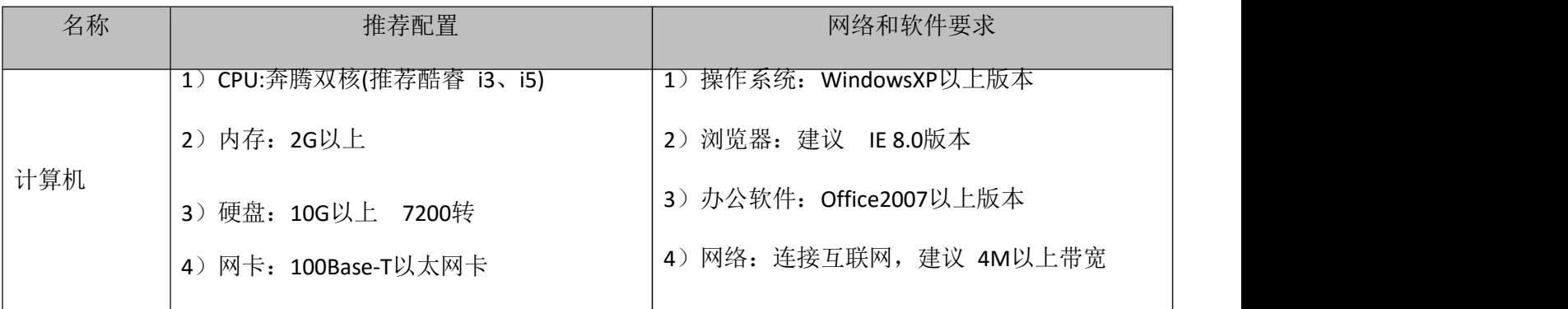

**1.2**软件环境

### **1.2.1**系统安装

获取最新版本的安装包,单击打开安装包,按照步骤提示,点击【下一步】,即可完成安装。

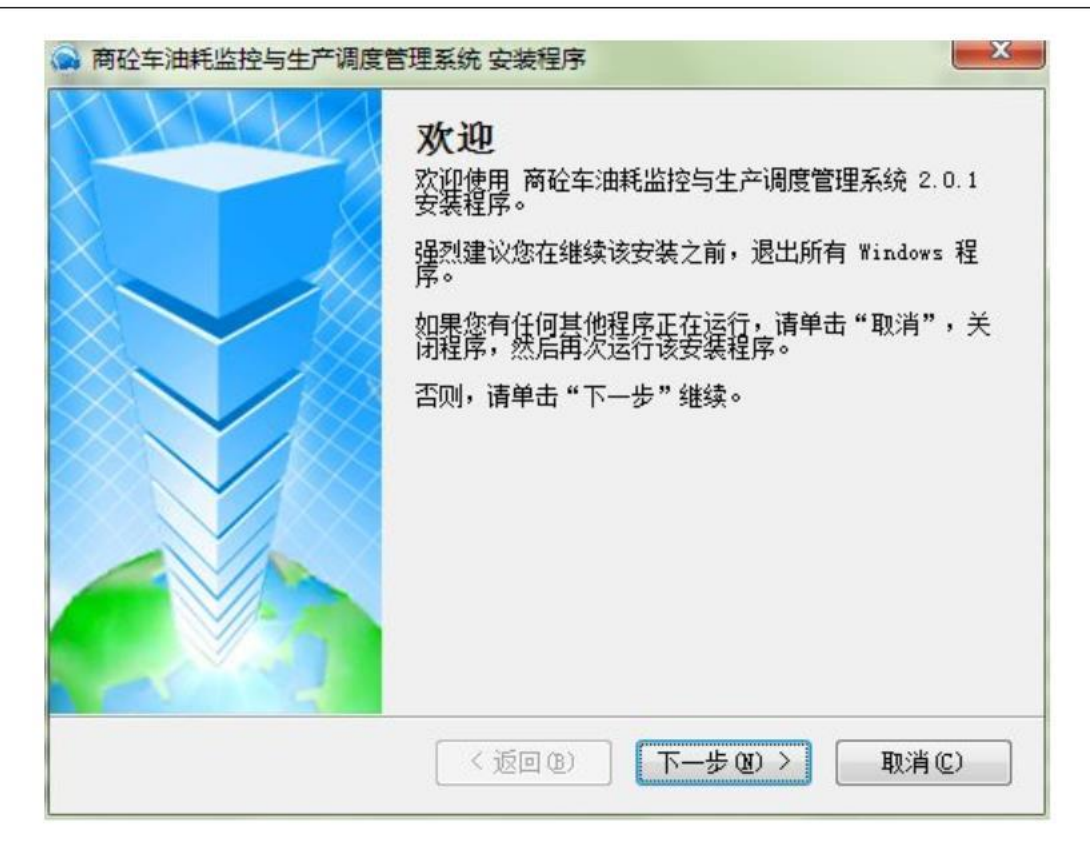

**1.2.2**运行方式

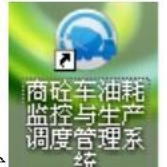

1) 在桌面上, 打开"商砼车油耗监控与生产调度系统.exe"快捷方式 , 统 , 或者在系统菜单【商砼车 油耗监控与生产调度系统】中,点击【商砼车油耗监控与生产调度系统】功能项,即出现"登录"功能页面。

2) 在登录界面输入正确的用户名和密码(详见如下图), 点击【登录】按钮, 系统自动进入软件主页面。

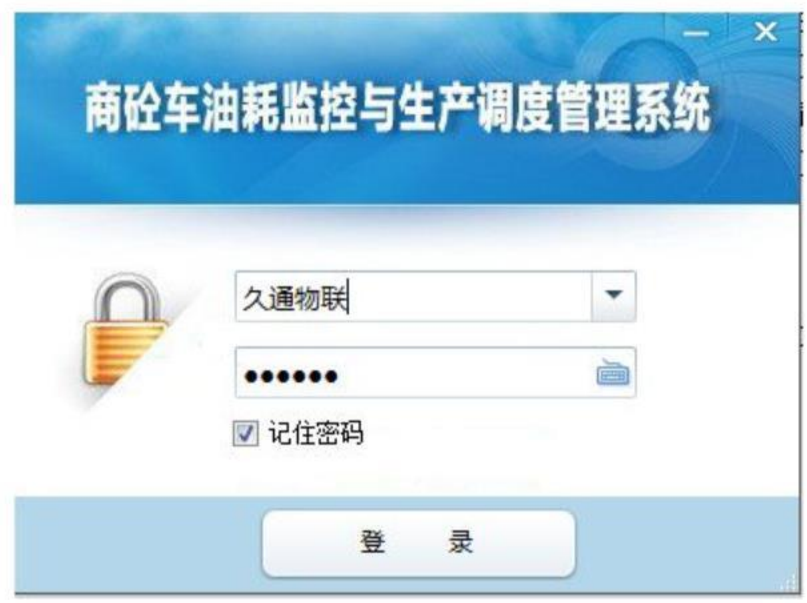

3) 软件主界面,如下图所示:软件整体功能布局,从上而下分别是:软件菜单、工具栏(常用功能快捷方式)、 功能展区、状态报警信息。

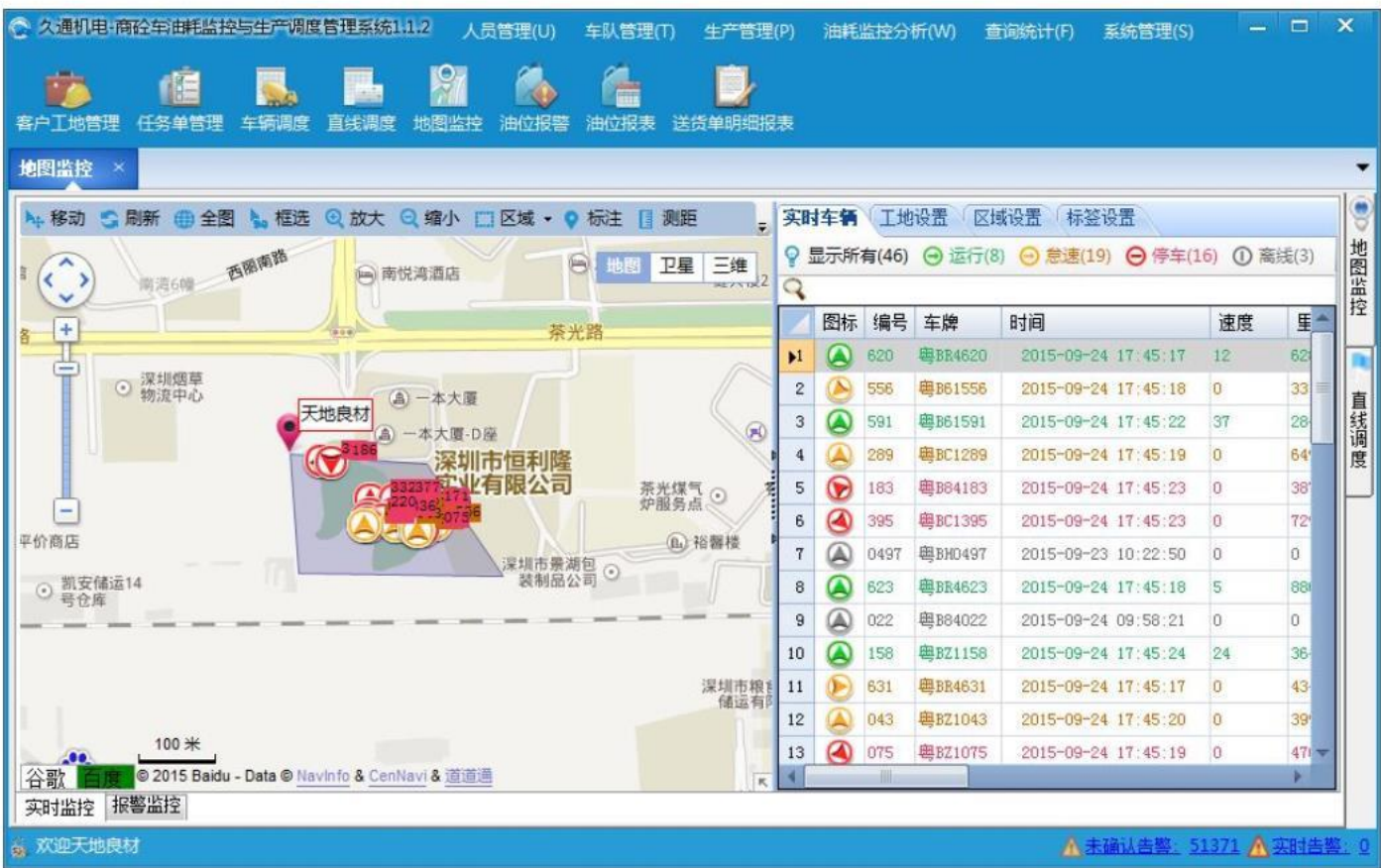

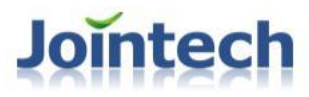

内部资料▲

**2**操作步骤

**2.1**人员管理

**2.1.2**用户管理

配置使用系统的用户信息(姓名,登录名,电话等),设置用户所属部门和职务(通过职务控制可操作权限), 如增加用户、编辑用户信息、删除无用的用户。对异常用户,也可进行禁用处理或者激活重用。如果是具有监控车 辆信息的用户,可以设置车队信息。

1)打开方式:在主菜单上,点击【人员管理】下的【用户管理】子菜单,弹出如下页面窗口:

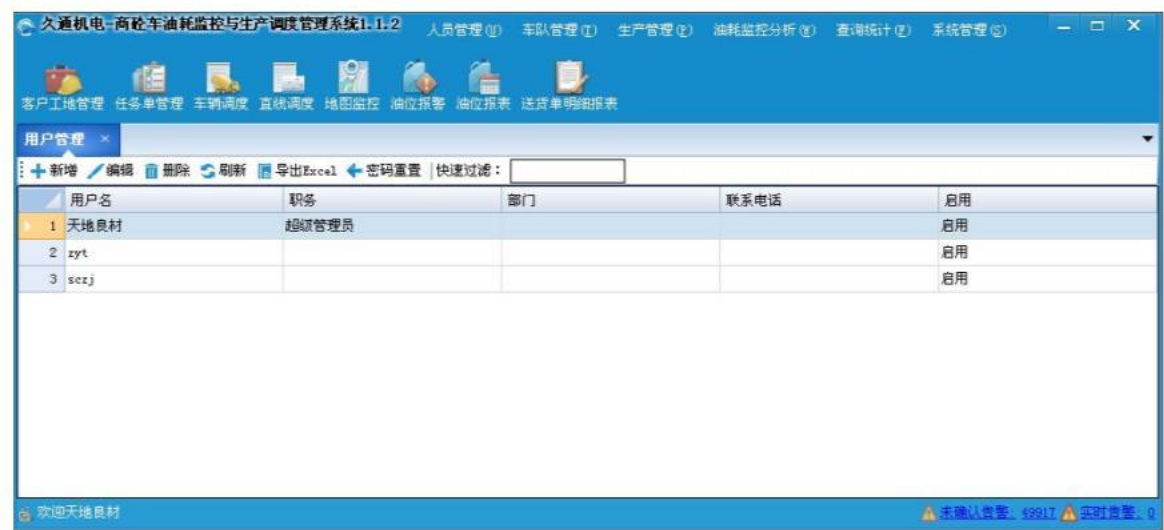

2) 添加用户: 在【用户管理】页面中,点击【新增】按钮,在弹出的"新增用户"功能页面上,输入"用户 名称"、"选择职务"、"所属部门"等数据项,点击【保存】按钮,如下图:

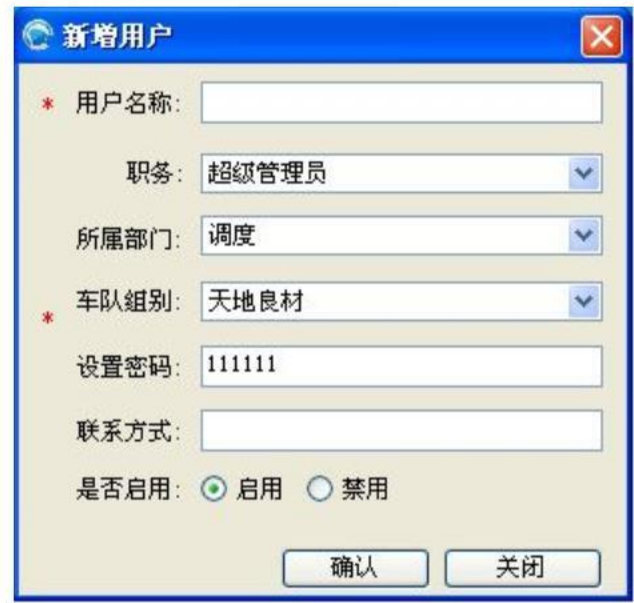

注意: 密码默认为 6个 1, 且为必填, 当然, 用户也可以按需修改。

3) 编辑/删除用户: 在用户列表中选择待处理的用户, 点击【编辑】或者【删除】按钮, 如果是编辑, 可在"编 辑用户"页面上,选择新的部门,输入新的密码等信息,然后点击【保存】按钮。如果是删除,选择要删 除的用户,点击【删除】按钮,确定即可。

注:1、如果禁用指定客户,则该客户将无法登陆。

2、管理员用户可以设置任何其他用户的登陆密码。

- 4) 导出 EXCEL: 点击【导出 EXCEL】按钮, 选择存储路径和文件名, 用户信息以 EXCEL文件格式保存在用户指 定的目录下。
- 5)密码重置:当某用户忘记登录密码,系统管理员可点击【密码重置】按钮,系统自动设置指定用户的密码 为 6个 1。

6)快速过滤:在【快速过滤】输入框上,输入要搜索的用户名匹配字符(按照模糊查询),用户列表上自动 显示符合条件的用户列表。

#### **2.1.2**部门管理

根据搅拌站的组织架构,配置对应的组织部门信息,如通用的销售部门、生产部、财务部、实验室、经营部和 人力资源部等。

**1**)打开方式:在主菜单上,点击【人员管理】下的【部门管理】子菜单,弹出如下页面窗口:

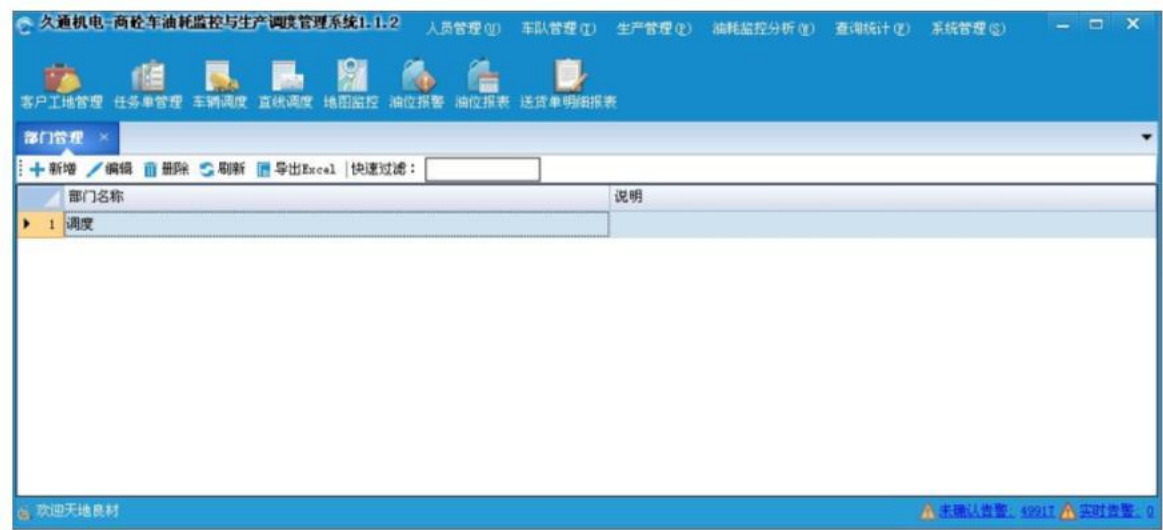

**2**)添加部门:在【部门管理】页面中,点击【新增】按钮,在弹出的"新增部门"功能页面上,输入"部门 名称"以及部门职责等说明信息,点击【保存】按钮,如下图:

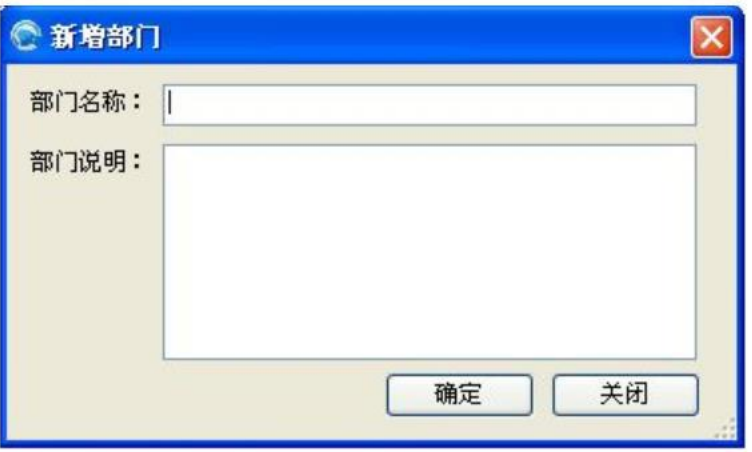

**3**)编辑**/**删除部门:在部门列表中选择待编辑或者删除的部门,点击【编辑】或者【删除】按钮,如果是编辑, 在"编辑部门"页面上,输入新的部门名称和说明,然后点击【保存】按钮。如果是删除,选择要删除的部门, 点击【删除】按钮,确定即可。

注:如果删除或者编辑已经被使用的部门,所有使用到部门信息的数据将会同步删除或者使用新名称。

**4**)导出 **EXCEL**:点击【导出 EXCEL】按钮,选择存储路径和文件名,部门信息以 EXCEL文件格式保存在用户指 定的目录下。

**5**)快速过滤:在【快速过滤】输入框上,输入要搜索的部门名称等匹配字符(按照模糊查询),系统会自动 过滤并显示符合条件的部门列表。

#### **2.1.3**职务管理

该功能可依据企业组织结构的划分,配置所对应的角色,比如调度员、统计员、业务员、管理层以及数据管 理员等,并根据角色的特点,设置对应的操作权限和启动时的默认页面。使不同的职位人员快速查看自己关心的信 息,隐藏非法的保密信息。

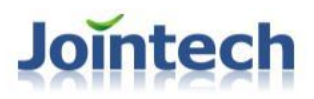

1)打开方式:【人员管理】->【职务管理】,弹出如下所示的功能窗口:

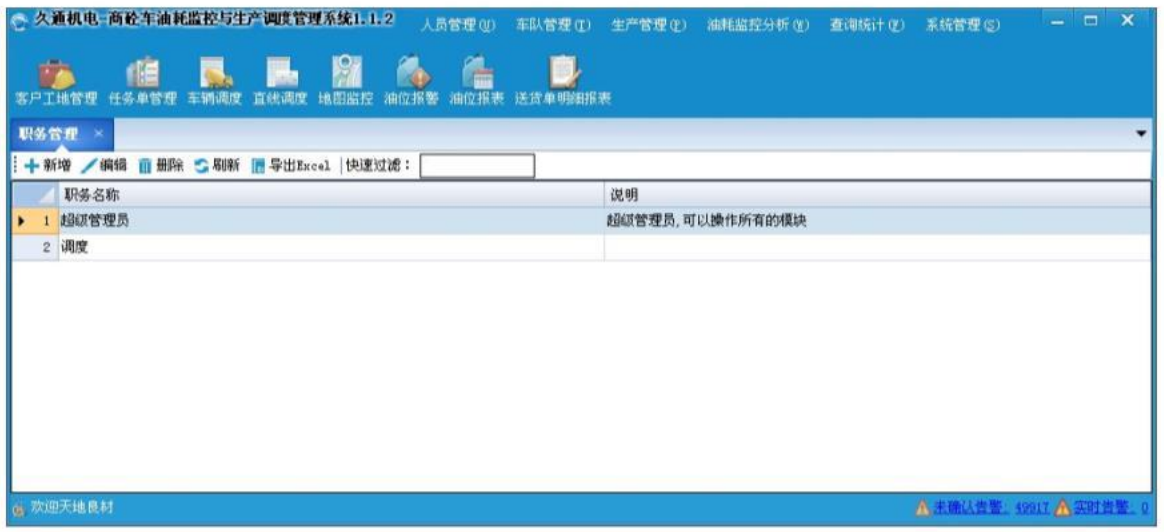

2) 添加职务: 在【职务管理】页面中,点击【新增】按钮,在弹出的"添加职务"功能页面上,输入"职务 名称"、"职务说明",选择默认启动页面以及可操作的功能模块,点击【保存】按钮,如下图:

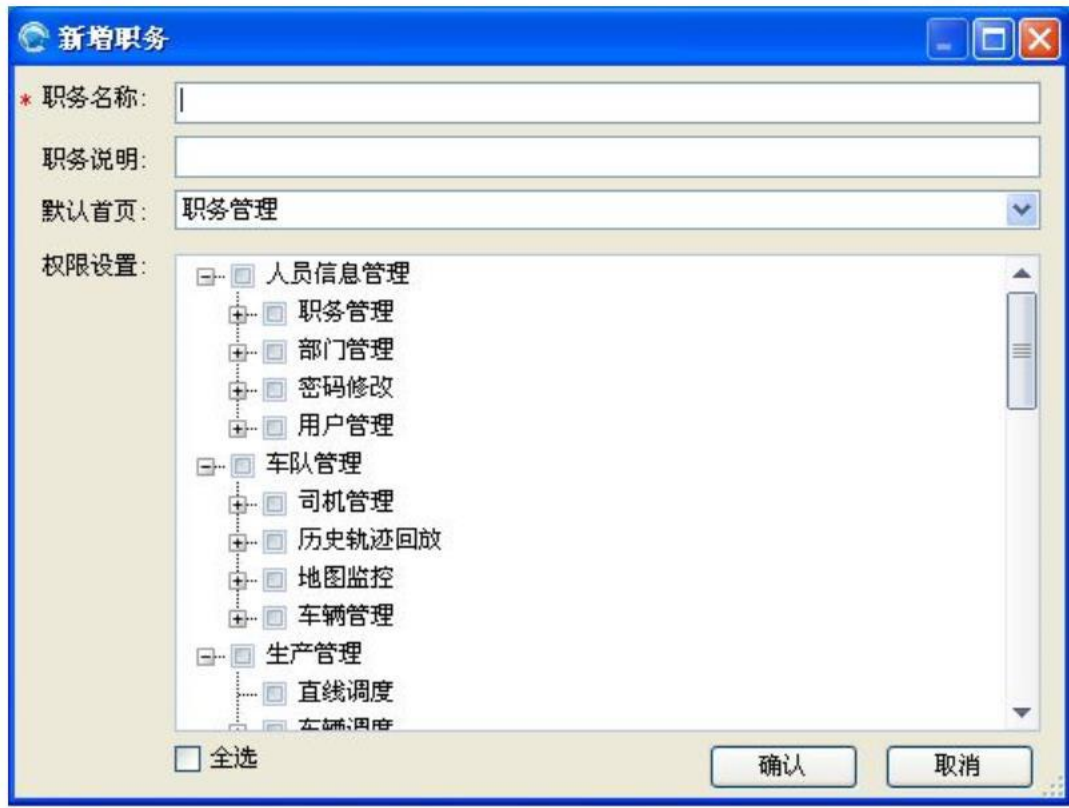

3) 编辑/删除职务: 在职务列表中选择待处理的角色, 点击【编辑】或者【删除】按钮, 如果是编辑, 可在"编 辑角色"页面上,输入新的职务名称和职务说明,选择新的默认首页以及权限明细,然后点击【确定】按 钮。如果是删除,选择要删除的角色,点击【删除】按钮。

4)设置功能权限和启动默认页: 在职务列表中选择待设置的职务, 在"权限设置"项中勾选对应的功能模块。 在"默认首页"上,选择对应的启动默认页面。点击【确定】按钮。

#### **2.1.4**密码修改

用户登录成功后,可以根据自己的习惯,设置适合自己风格的登录密码。

1) 打开方式:【人员管理】->【修改密码】,弹出如下所示的功能窗口:

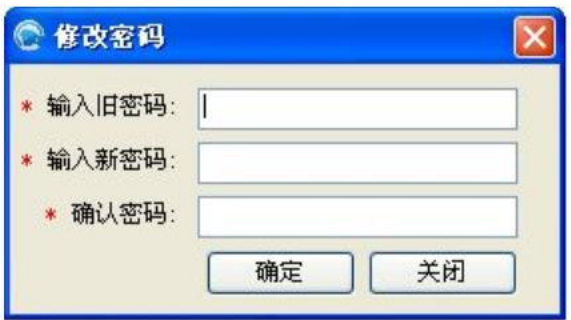

2) 密码修改:在【修改密码】页面中,在对应的输入框上,输入旧密码、以及适合自己习惯的新密码和确认 密码,然后,点击【保存】按钮。

### **2.2**车队管理

### **2.2.1**地图监控

在实时监控页面上,可查看车辆的实时位置、车辆状态(运行、停止等)以及车辆油位、运行里程等信息;设 置正供和历史工地的位置、运距信息;设置区域围栏、标注信息等。

1)打开方式: 在主菜单上, 点击【车队管理】下的【地图监控】子菜单, 或者点击工具栏 <mark>地图监控</mark> 按钮, 弹 出如下页面窗口:

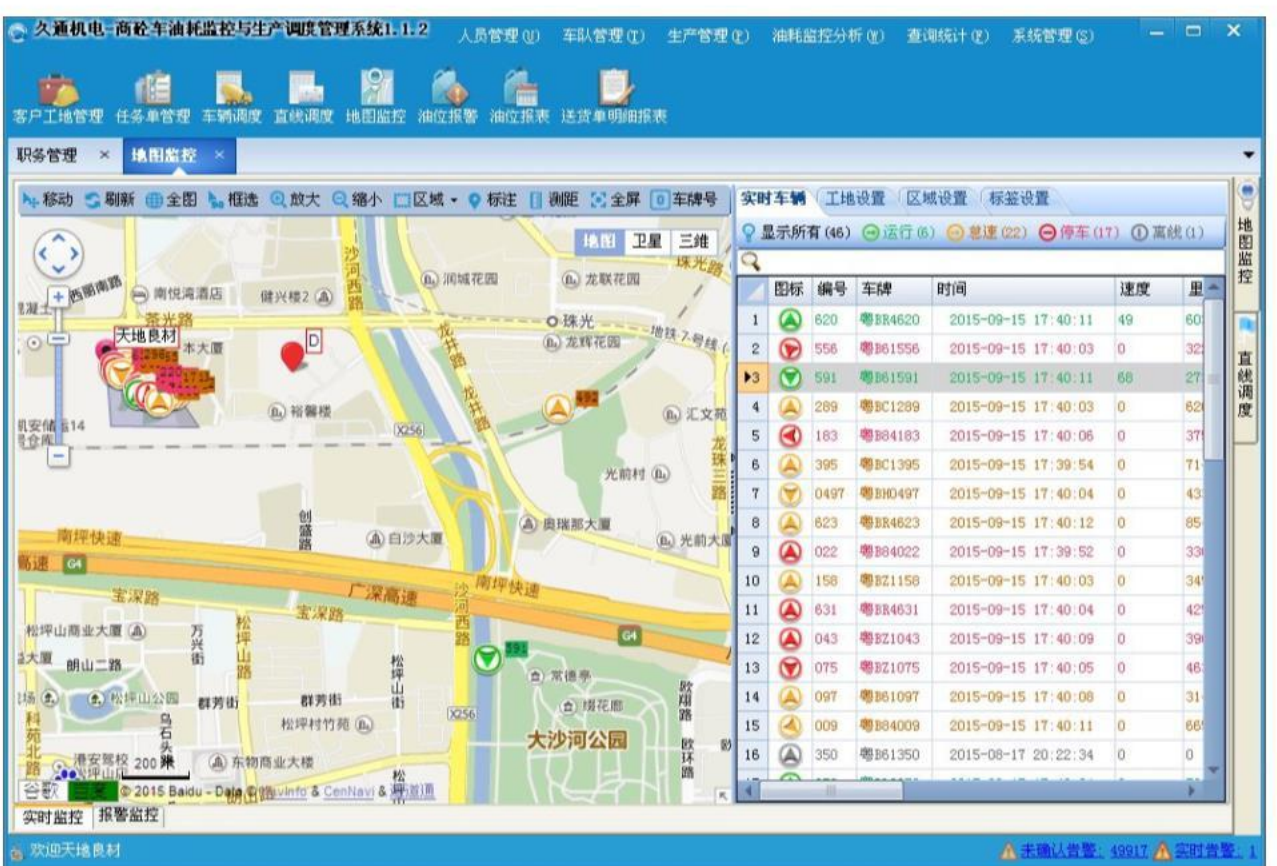

- **2**)车辆信息监控:右侧的"实时车辆"列表,显示搅拌站内所有车辆的实时信息,包括速度、里程、油位、 转向以及地址等信息,实时统计并显示各种状态的统计数量(如运行、怠速等)。查询并点击指定辆车, 在地图上会自动移动到该车辆的位置,并弹出该车辆的实时明细信息(详见如下图),在弹出的信息窗口
	- 上,点击下排按钮 ,对应功能分别是:对车辆区域进行放大、缩小,显

示车辆详细信息,快捷查看车辆的历史轨迹。

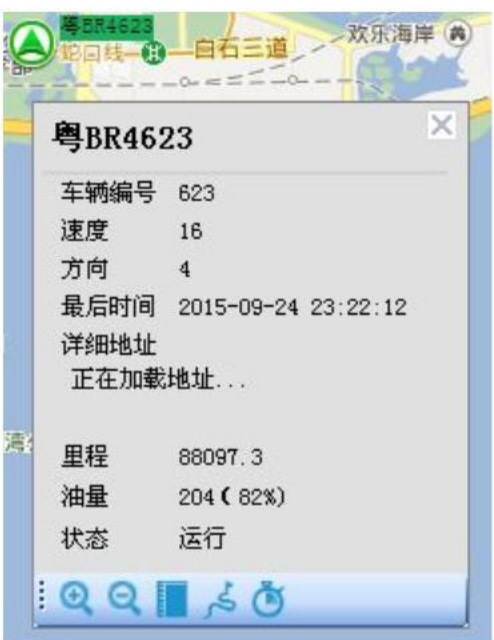

**3**)监控基本功能操作:详见如下图工具栏。

▶⊹移动 ● 刷新 ● 全图 ▶ 框选 ◎ 放大 ◎ 缩小 □区域 ▼ ◎ 标注 目 测距 ■ 全屏 ◎ 车牌号

移动:点击【移动】按钮,鼠标变为拖动状,并可以移动地图位置。

刷新:点击【刷新】按钮,实时更新并显示车辆的最新位置和状态信息。

全图:点击【全图】按钮,地图会以合适的视野显示搅拌站所有车辆所在位置区域。

框选: 该功能主要为了在车辆密集的地方的查看其中的具体车辆信息。点击【框选】按钮,在地图上找到待框 选的区域,拖动鼠标(详见如下左图),弹出框选车辆信息窗口(详见如下右图),显示框内车辆的速度、油 位等信息,点击信息窗口的车辆,即自动定位到该车辆的实时位置,并显示更详细的信息。

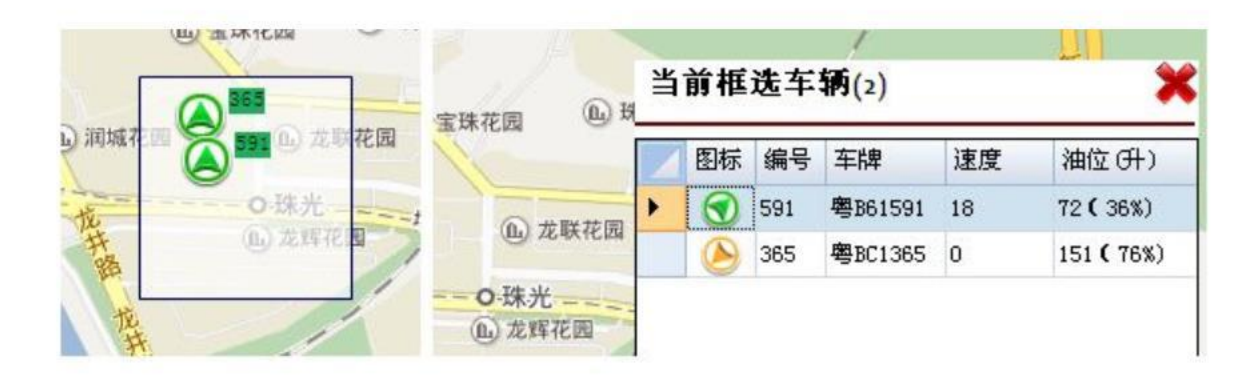

放大: 点击【放大】按钮,即以当前显示的地图位置中间为中心点, 放大视野, 以查看更详细的地图信息。 缩小:点击【缩小】按钮,即以当前显示的地图位置中间为中心点,缩小视野,以查看更大范围的地图信息。

区域:该功能主要是用来在地图绘制区域,用来当作工地等重要的区域,以便后期监控那些车辆在该区域作业 等。操作步骤: 1、点击【区域】按钮,选择"矩形"或者"多边形",如果选择"矩形",则需在地图上查 找到对应的位置,拖动鼠标,从起始到结束位置点;如果选择"多边形",则在地图上查找对应的位置,点击 多边形边角点。2、在"区域设置"中,输入"区域名称",点击【保存】按钮,即可保存区域信息,如果需 要删除某区域,在区域列表里面,选择某区域,点击【删除】按钮(详见如下图)。

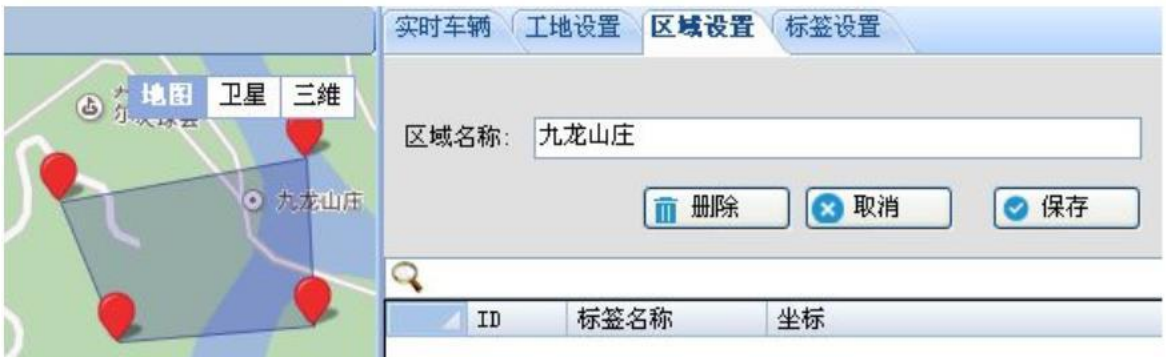

标注:通过设置"标注",可以在地图上标识标志性建筑、危险地带等特殊位置信息。操作步骤:

- 1、点击【标注】按钮,在地图上查找准确位置,并点击鼠标(这时在地图上会显示水滴状)。
- 2、在"标签设置"分页栏中,输入"标签名称",点击【保存】按钮,即可保存标注信息,如果需要删除某 标注,在标注列表里面,选择待删的标注,点击【删除】按钮(详见如下图)。

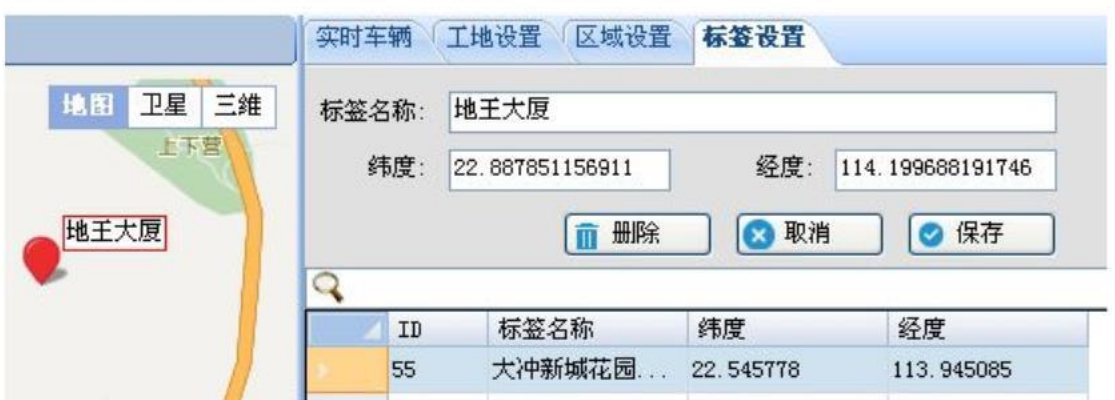

测距: 通过"测距"功能, 可以测量地图上任意两点的距离, 比如混凝土企业, 通过该功能计算搅拌站到工地 的距离,以精准计算运输时间和成本。点击【测距】按钮,在地图上查找并点击待计算的两个位置点,即可自 动计算总长度(详见如下图)。

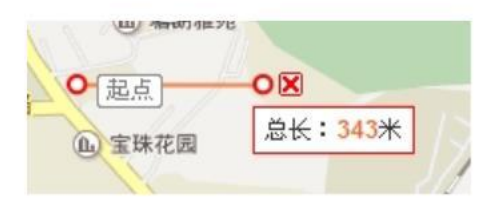

全屏:点击【全屏】按钮,地图左右和下面的所有功能将自动隐藏;再点击,这些功能回复显示。

自编号**/**车牌号:点击【车牌号】,地图上的车辆右上角显示车辆的车辆名称,同时该功能标题显示为"自编 号",再点击【自编号】,地图上车辆右上角将显示车辆的自编号(详见如下图)。

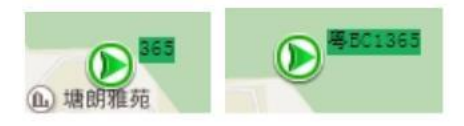

**4**)设置工地区域:在安装了转向传感器的设备上,工地区域是系统自动判断,自动绘制的,但是在有时候, 可能工地太大等特殊情况,导致工地区域绘制错误,运距也计算有误,需要人工调整。操作步骤如下:

- 1、打开"工地设置"分页栏,点击【正供工地】或是【其他工地】按钮,列表上会显示对应的工地列表, 查找并点击有问题的工地,地图上会自动跳转并显示该工地的位置和区域。
- 2、点击【启用地图编辑】按钮,在地图上选择新的位置中心点,重新设置工地的半径,点击【保存工地】 按钮。

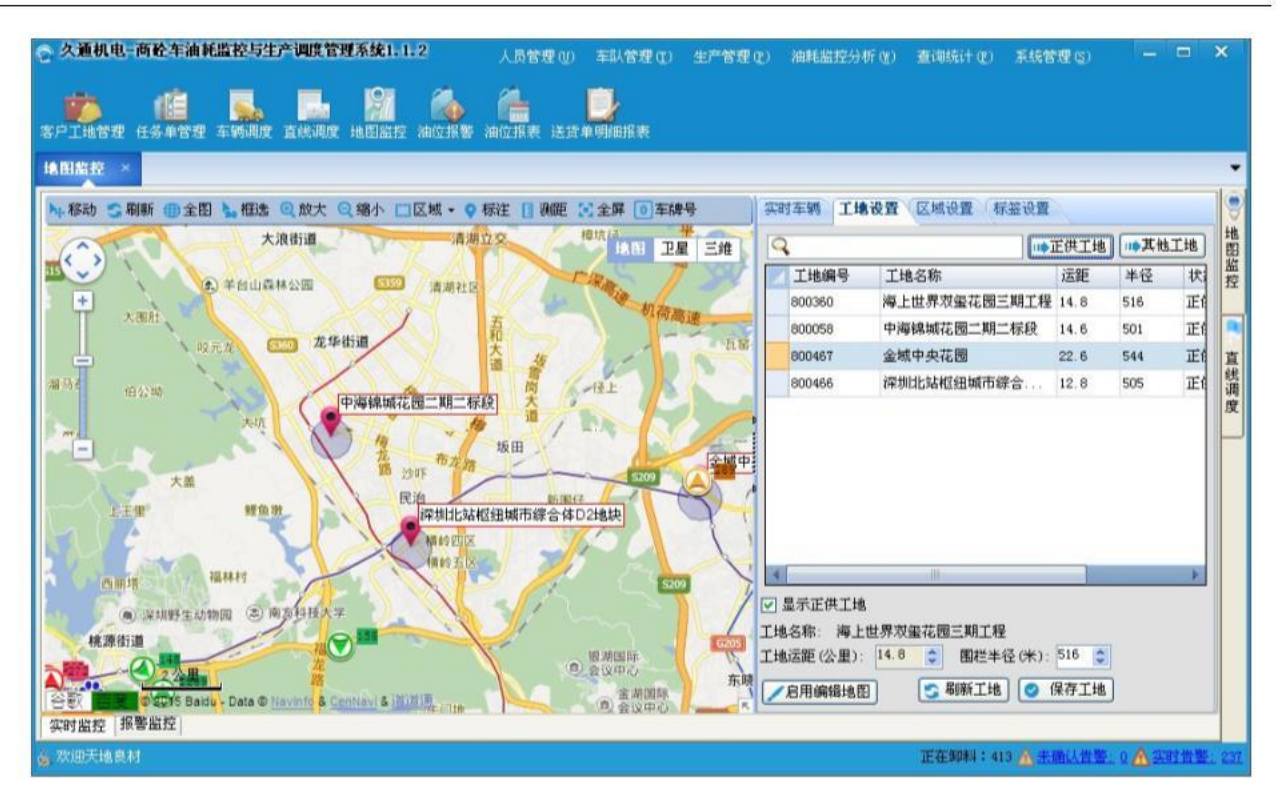

5)显示正供工地信息: 打开"工地设置"分页栏, 勾选 显示正供工地, 在地图上即可显示正供工地的位置和 区域信息。

### **2.2.2**历史轨迹回放

对怀疑异常的车辆或因业务需求,需要查询某车辆的历史行车路线,查看轨迹列表明细,分析车辆行驶异常或 者正常状态信息。

**1**)打开方式:在主菜单上,点击【车队管理】下的【历史轨迹回放】子菜单,弹出如下页面窗口:

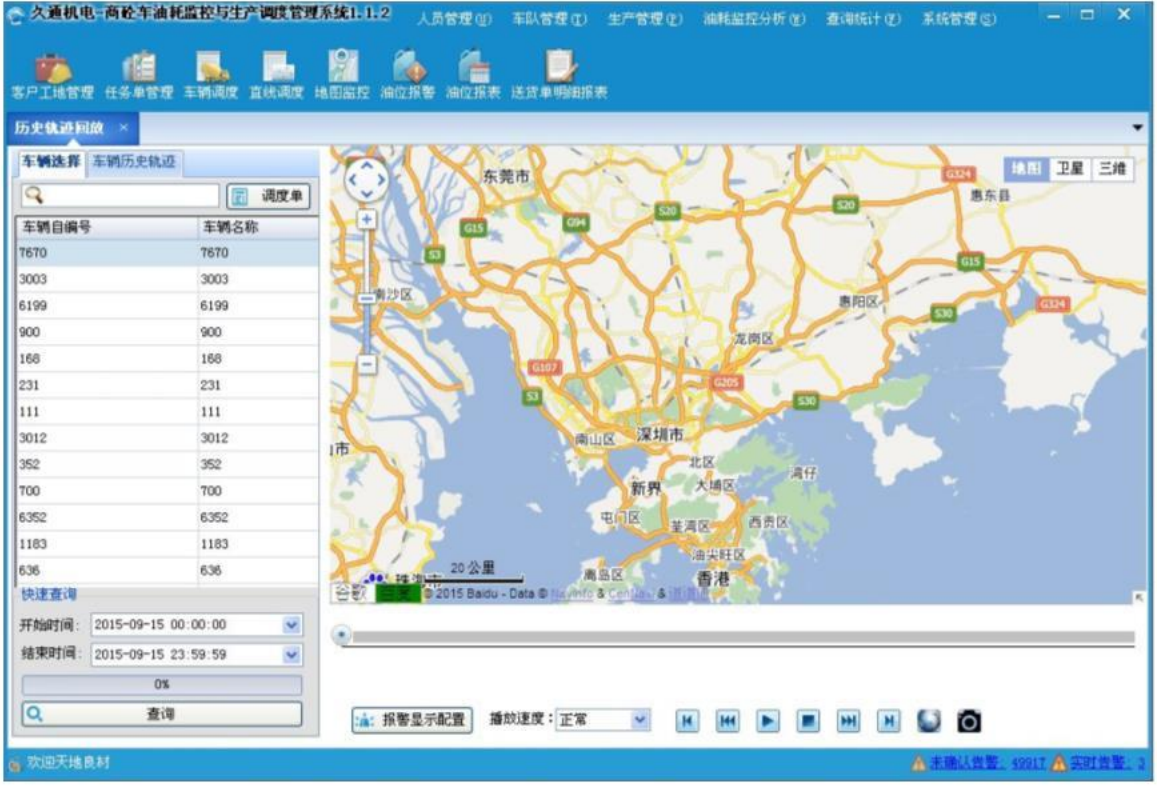

- **2**)查询历史轨迹:
	- 1、按照时间查询:首先查找并选定车辆,然后选择统计区间,包括起始和截止日期,点击【查询】按钮, 即可在地图上,显示该车辆,该区间的历史轨迹,并在"车辆历史轨迹"分页里面显示具体的轨迹点 数据。
	- 2、按调度单查询: 首先查找并选定车辆, 然后点击【调度单】按钮, 打开【调度记录】功能页面(详见 如下图),查找并选择该车辆的历史送货单,系统会获取该送货单的工作区间,并在地图上,显示该 车辆,该区间的历史轨迹,在"车辆历史轨迹"分页里面显示该送货单的轨迹点数据。

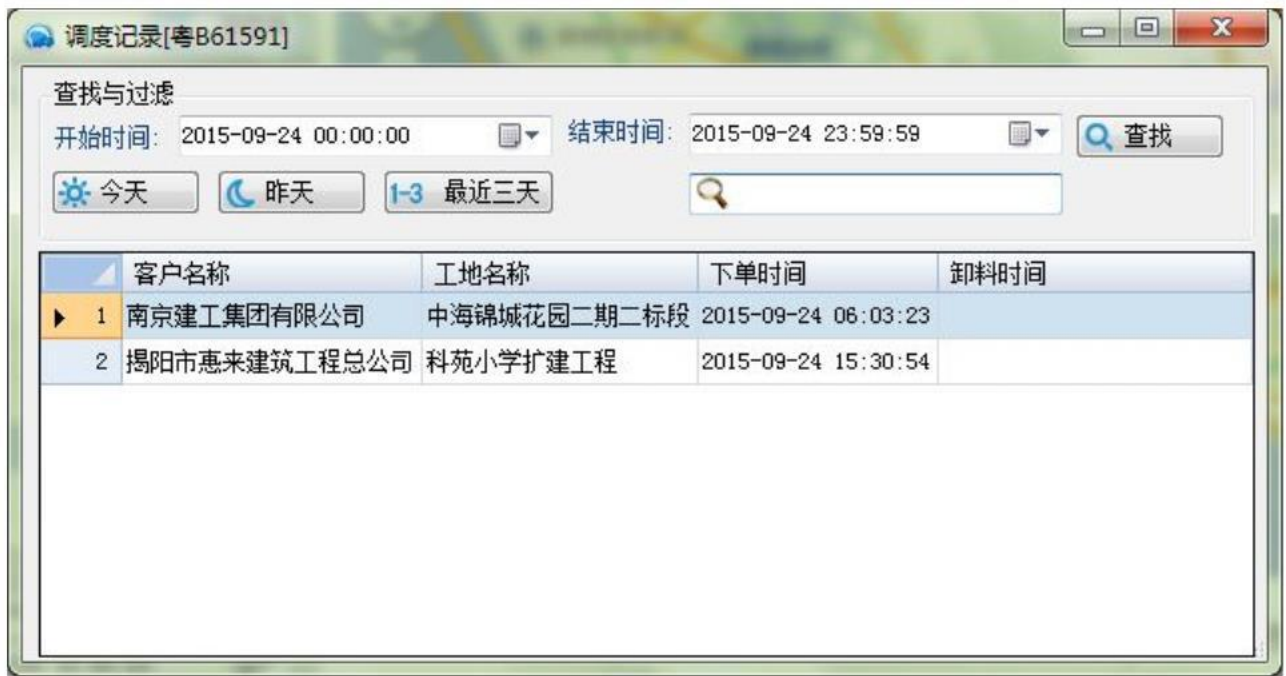

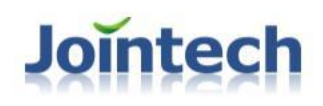

3) 历史轨迹回放: 选择播放速度(默认为正常), 然后点击前进, 后退, 播放等进行轨迹播放, 如果播放某 一个时刻点,可以拖动播放进度里面的刻度图标。

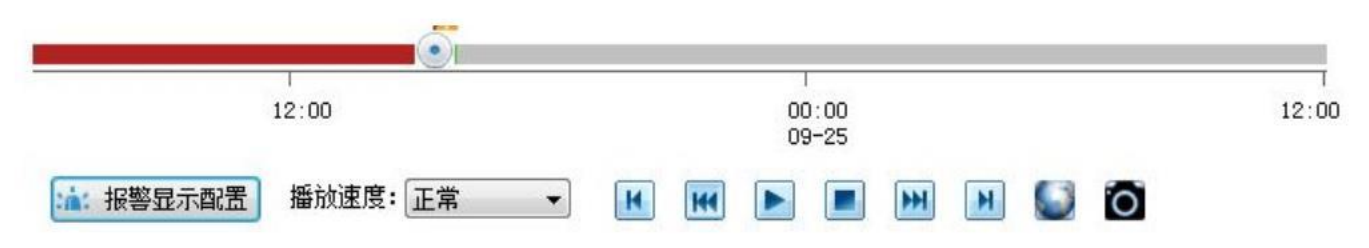

4) 显示报警点: 该功能可以在地图上显示各类报警点。先点击【报警显示配置】按钮, 弹出如下图的配置页 面,选择需要显示的报警类型,点击【确定】按钮。

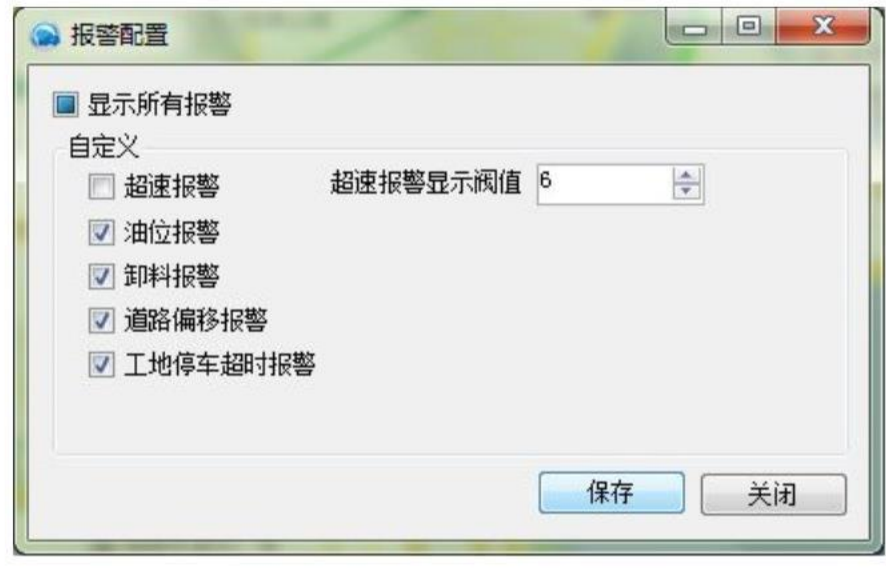

5) 拍照: 点击 ■ 按钮, 即可对地图上当前的轨迹进行截图保存在电脑上。

#### **2.2.3**司机管理

为了能灵活添加站内初始的及后期的司机详细的档案信息,以备任务调度、查询司机信息、统计司机运输相关 报表等功能处使用,其中内容包括入职时间、驾龄等重要信息。可实时根据变化,修改司机的信息,特别是联系方 式等重要但是又极易改变的信息。对企业运营过程中辞职或辞退等异常的司机信息,可在系统中删除,确保系统和 企业现况一致性。

**3**)打开方式:在主菜单上,点击【车队管理】下的【司机管理】子菜单,弹出如下页面窗口:

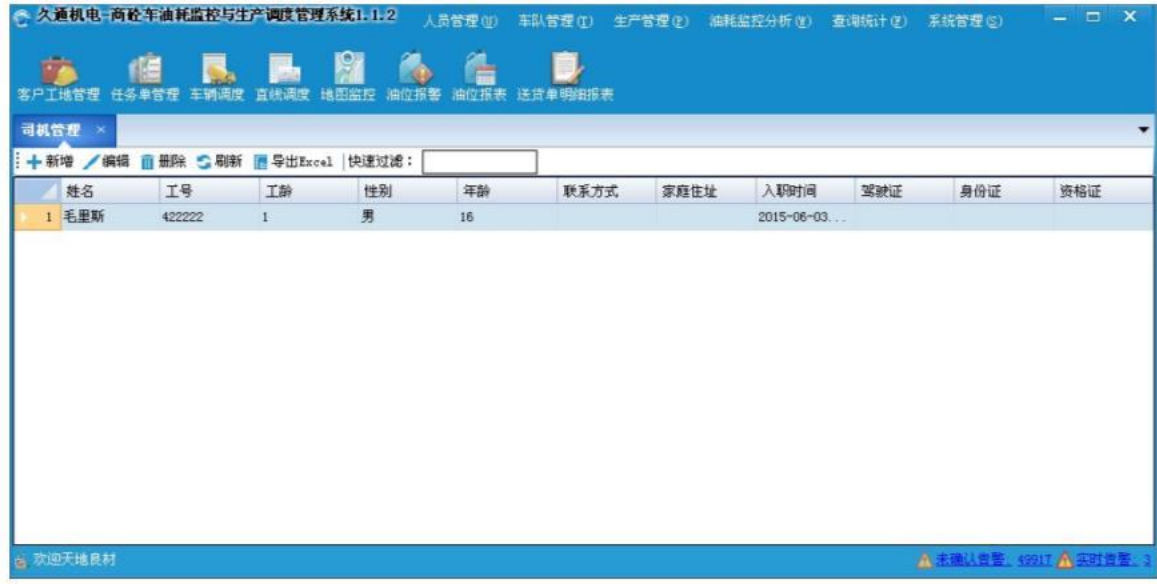

**2**)添加司机:在【司机管理】页面中,点击【新增】按钮,在弹出的"新增司机"功能页面上,输入司机名 字、工作证号、年龄等等信息,点击【确定】按钮,如下图:

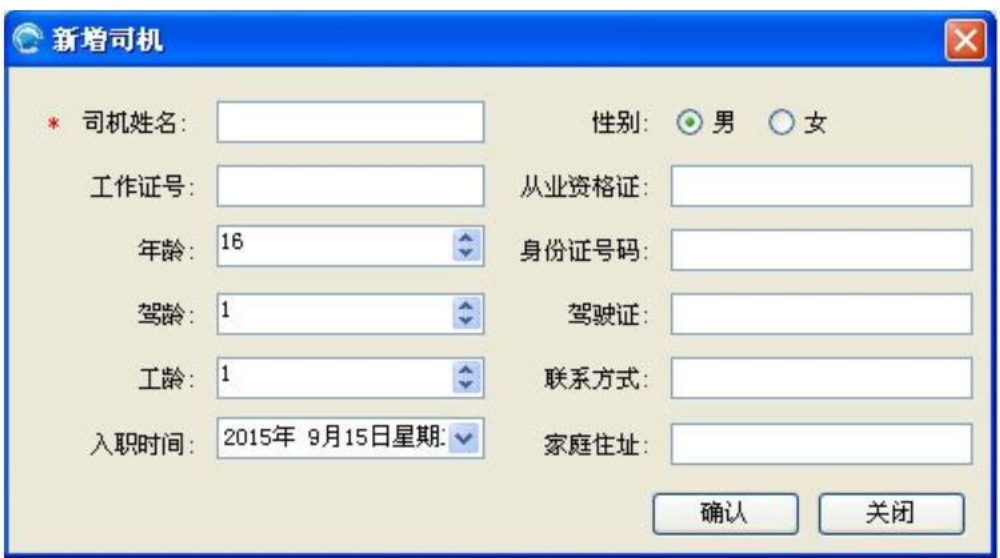

**3**)编辑**/**删除司机:在司机列表中选择待处理的司机,点击【编辑】或者【删除】按钮,如果是编辑,可在"编 辑组"页面上,输入新的名字和联系方式等信息,然后点击【保存】按钮。如果是删除,选择要删除的司机, 点击【删除】按钮。

4) 刷新: 对不同用户新增的司机信息, 可以通过【刷新】功能, 进行同步显示。

5) 导出 EXCEL: 点击【导出 EXCEL】按钮, 选择存储路径和文件名, 用户信息以 EXCEL文件格式保存在所有司 机信息。

### **2.2.4**车辆管理

当站内新增车辆或者系统初始状态时,需要录入车辆的基本信息(车辆编号,终端号,车辆名称,最大砼容量 等等),配置车辆参数以及关联司机等信息。根据实际情况(如输入有误),可对车辆的基本信息重新设置,对关 联司机可灵活重新设置,以及所属车队重新设定。当车辆报废等异常时,可能需要在系统中同步删除该车辆的信息。

**1**)打开方式:在主菜单上,点击【车队管理】下的【车辆管理】子菜单,弹出如下页面窗口:

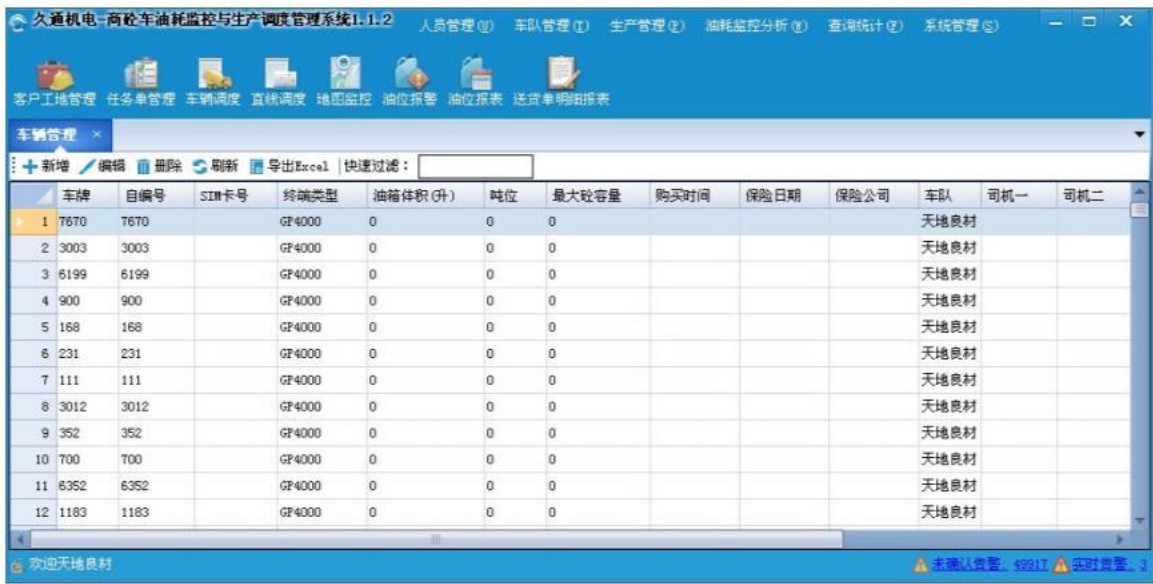

**2**)添加车辆:在【车辆管理】页面中,点击【新增】按钮,在弹出的"新增车辆"功能页面上,输入"终端 号"和"自编号"、"车辆名称"、"组别"、"车辆类型"、"终端类型"、"SIM卡号"、"司机"、"车 别"、"车辆状态"、"最大砼容量"、"时差"、"加油过滤"等信息,点击【保存】按钮,如下图:

新增车辆

车辆终端: |

SIM卡号:

自编号:

车牌:

油箱体积: 5

最大砼容量:

保险公司:

是否外借: ○是

 $|0|$ 吨位:

 $0.0$ 

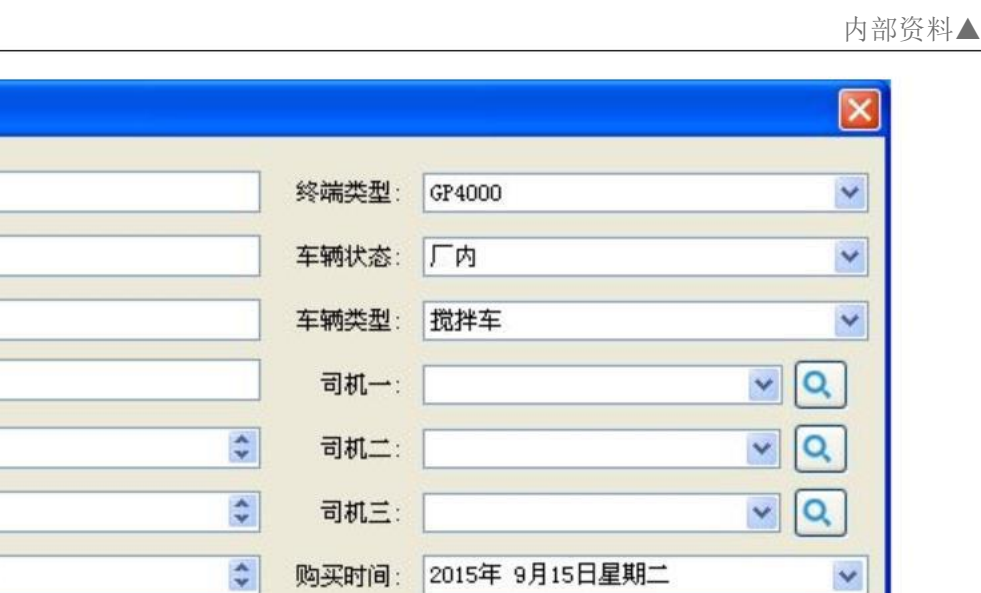

2015年 9月15日星期二

确认

 $\checkmark$ 

 $\overline{\phantom{a}}$ 

关闭

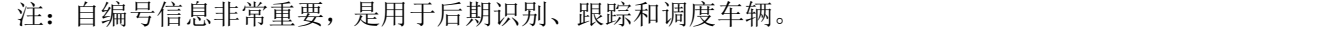

⊙否

**3**)编辑**/**删除车辆设备:在车辆列表中选择待处理的车辆,点击【编辑】或者【删除】按钮,如果是编辑,可 在"编辑车辆"页面上,输入新的终端号,自编号,车辆名称,组别,车辆类型,终端类型等信息,然后点击 【确定】按钮。如果是删除,选择要删除的车辆,点击【删除】按钮。

保险日期:

所属车队: 天地良材

注:司机和车辆的默认对应关系,除了在此设置之外,每次调度,如果对应关系有更改,也同步更新。

- **4**)刷新:对不同用户新增的司机信息,可以通过【刷新】功能,进行同步显示。
- **5**)导出 **EXCEL**:点击【导出 EXCEL】按钮,选择存储路径和文件名,用户信息以 EXCEL文件格式保存在所有车 辆信息。

#### **2.3**生产管理

该功能是调度功能的核心模块,主要有两大功能:首先,可以智能判断回场车辆和回场顺序,并按需微调和醒 目显示车辆排队顺序以及状态、预安排车辆待装料的生产线(在后续实现中,该功能将根据LED户外屏的功能接口, 实时显示,让司机有序进行装料)。其次,该模块还可以高效采集并直观查看派送车辆以及对应的任务单信息,实 时监控派送任务的进度和重要时间点和时间段。

#### **2.3.1**直线调度

该功能可以直观显示当前搅拌站内所有作业车辆的送料详细信息、送料状态(停止,等待,卸料等)以及进度 (在厂内,去程,在工地以及回程等),以此给下次派送提供参考,合理安排再生产和派送,提高生产效率;也可 以告诉客户大概多久可以送达,如果延误,可提供延误的原因,提高服务水平。

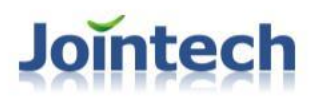

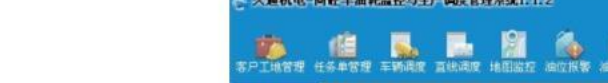

1)打开方式:在主菜单上,点击【生产管理】下的【直线调度】子菜单,或者点击工具栏按钮<sup>直线调度</sup> 出如下页面窗口:

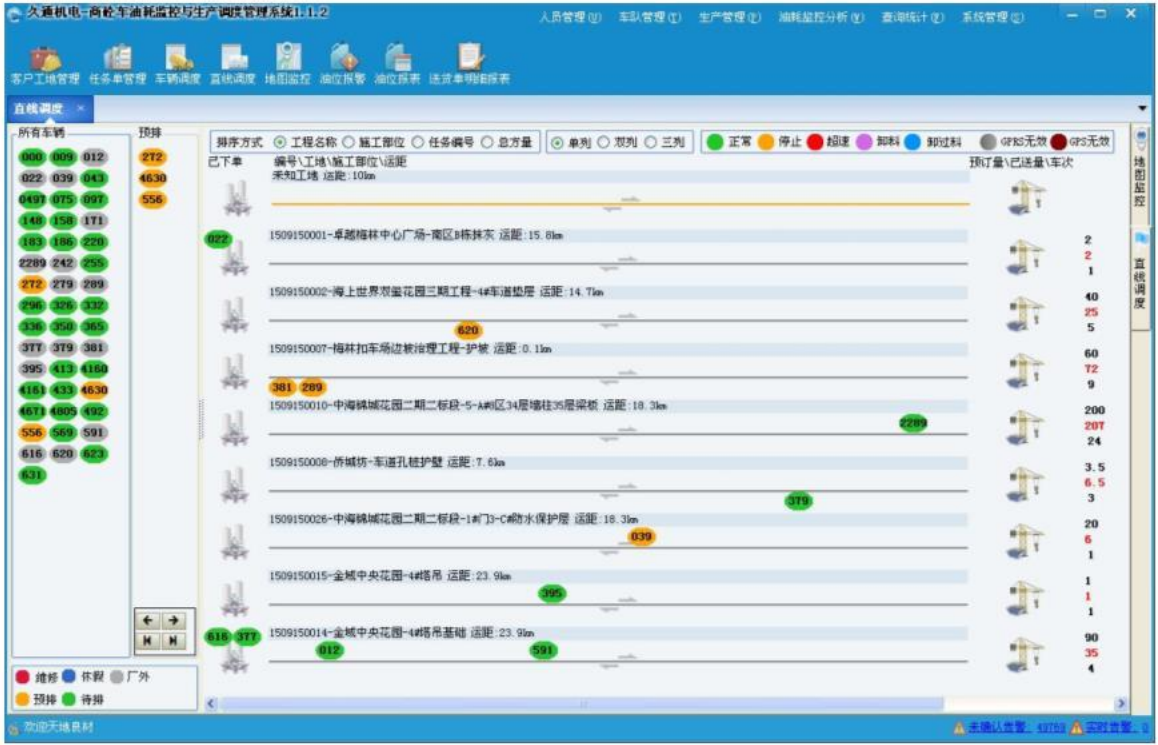

2)所有车辆:在【直线调度】的最左方,第一个列表为搅拌站内所有车辆列表,红色表示维修,蓝色表示休 假,灰色标识在厂外(可能在送料,可能在洗车等),黄色表示预排(即在预排框上有显示,表示排队等 待作业),待排表示在厂内等待安排。右键车辆,弹出如下所示的右键菜单,点击【厂内】、【维修】、 【休假】、【预排】,即可设置右键车辆的状态。点击【送料明细】,即进入【送货单明细报表】功能页 面,显示该车辆的送货明细。

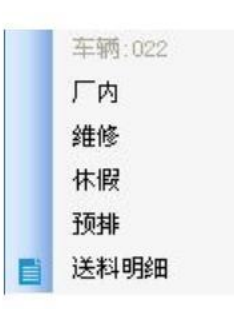

注:将车辆设置为维修时,全部车辆列表中,车辆变为红色,且没有送货单,但是出搅拌站,不会再未知 工地显示

3)预排车辆列表:在【直线调度】的左方,第二个列表为预排车辆列表,颜色为黄色表示正常待命,可以调 整正常待命列表中车辆的顺序(可以右键车辆操作或者下面的左右按钮)。在"所有车辆"列表框中,右

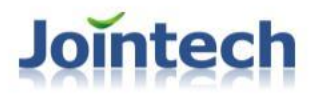

键设置为"预排",则该车辆会变成为黄色,同时在"预排车辆"中会显示该车辆;如果设置该车辆为"厂 内", "维修", "休假", 则该车辆会回到"所有车辆"列表框。

注: 把车辆设置到预排后, 待该车辆派车后或出搅拌站, 车辆会在预排框消失。作业完成后, 该车辆回厂 并按照先后顺序显示在预排框。

4) 任务单排序和显示方式:可选择排序方式的"工程名称"、"施工部位"等方式,进行任务单的排序,优 先显示。对于任务单较多时,也可以现在"单列","双列"或者"三列"显示。(详见如下图)

排序方式 ⊙ 工程名称 ○ 施工部位 ○ 任务编号 ○ 总方量 │ ⊙ 单列 ○ 双列 ○ 三列

5)任务单信息监控:双击任务单标题信息,即弹出如下图所示的【任务单信息监控】窗口,显示该任务单的 详情以及行车轨迹路线,和当前正在派送的车辆地图位置。

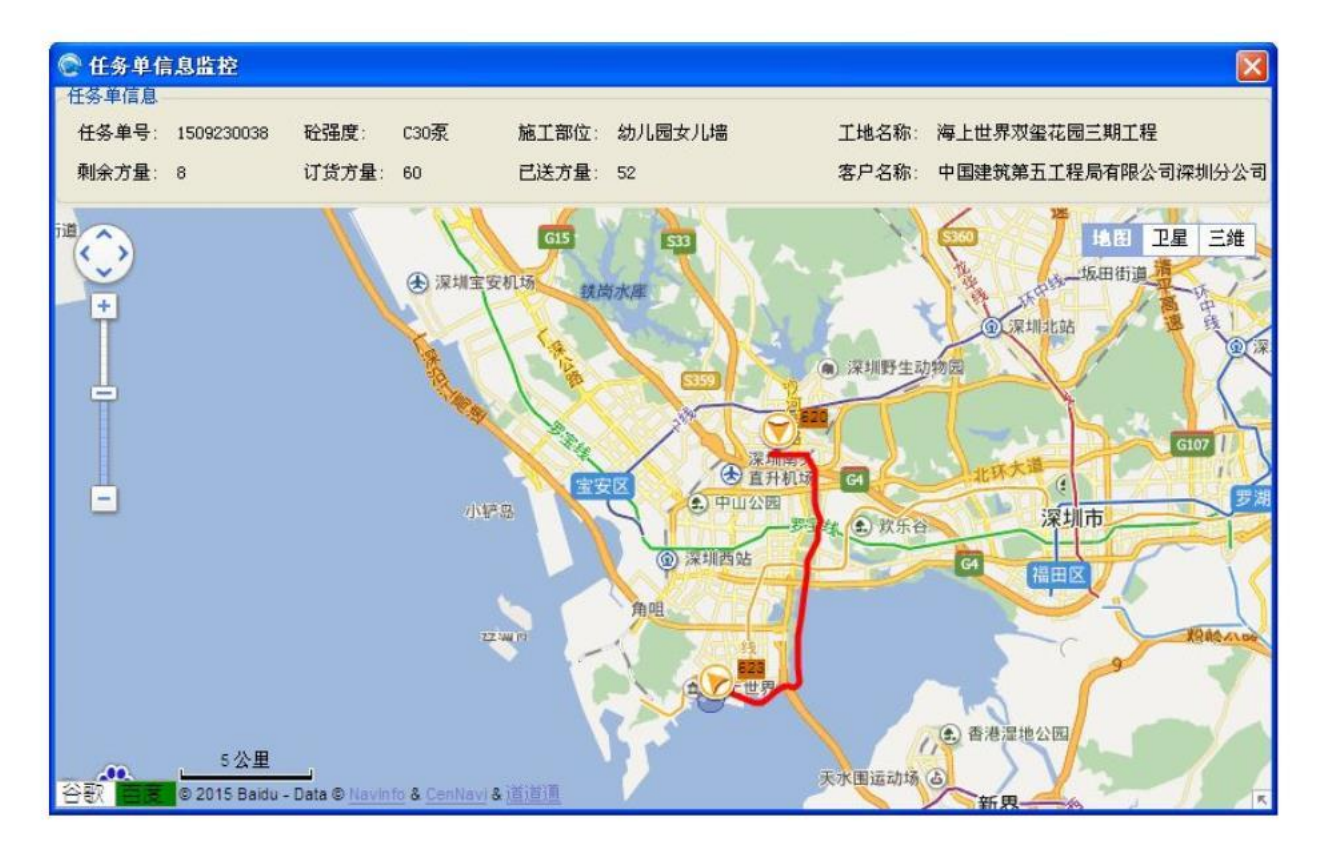

6)车辆信息查看:右键任务单上的车辆,弹出如下菜单(如图2-3-1-1),点击【车辆信息】按钮,弹出"车 辆明细"窗口(如图2-3-1-2)。在该窗口上显示任务单的详细信息,以及该车辆本次作业重要时刻点以 及对应作业耗时。

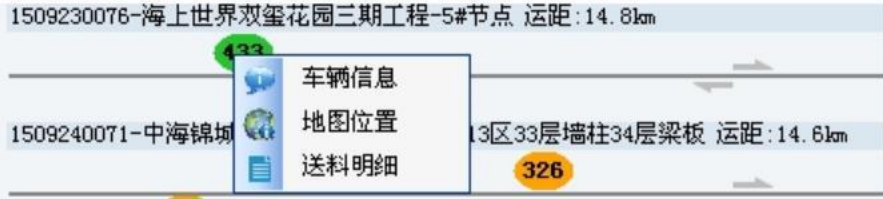

#### 图2-3-1-1

**Jointech** 

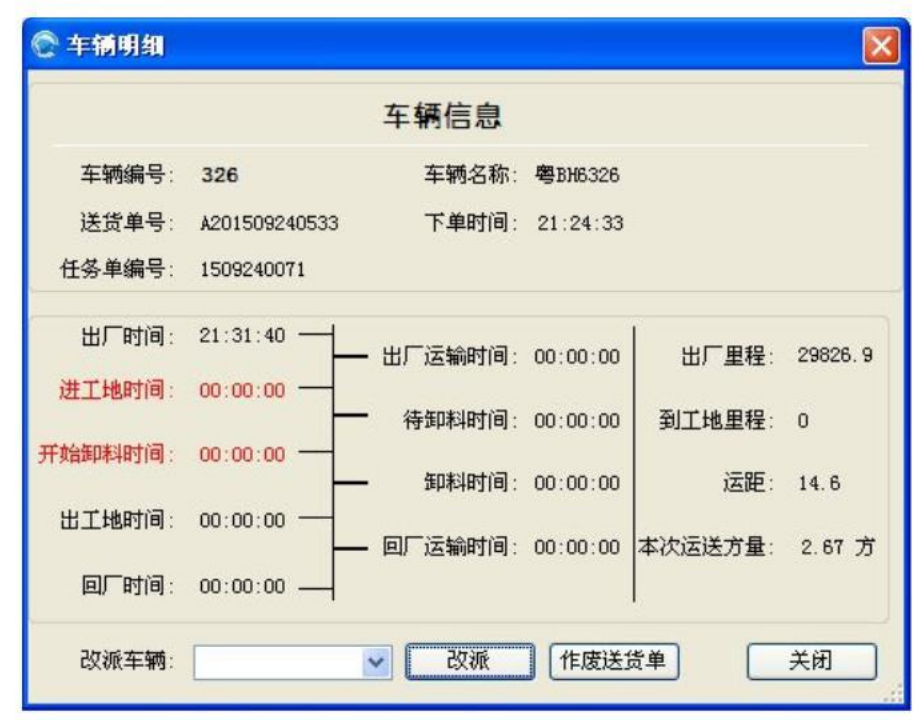

图2-3-1-1

- 7)车辆位置查看:右键任务单上的车辆,弹出如图2-3-1-1的右键菜单,点击【地图位置】按钮,即自动打 开"实时监控"页面,以合适的地图视野,居中显示该车辆的实时位置。
- 8) 送料明细: 右键任务单上的车辆, 弹出如图2-3-1-1的右键菜单, 点击【送料明细】按钮, 即自动打开"送 货单明细报表"页面,显示该车辆的送货明细信息。
- 9) 查看工地区域:点击任务单右侧的工地图标 , 系统自动打开"实时监控"页面, 以合适的地图视 野,居中显示该工地的位置以及区域。

 $\frac{1}{\|x\|^{2}}\frac{1}{\|x\|^{2}}\leq \frac{1}{\|x\|^{2}}\frac{1}{\|x\|^{2}}\leq \frac{1}{\|x\|^{2}}\frac{1}{\|x\|^{2}}\leq \frac{1}{\|x\|^{2}}\frac{1}{\|x\|^{2}}\leq \frac{1}{\|x\|^{2}}\frac{1}{\|x\|^{2}}\leq \frac{1}{\|x\|^{2}}\frac{1}{\|x\|^{2}}\leq \frac{1}{\|x\|^{2}}\frac{1}{\|x\|^{2}}\leq \frac{1}{\|x\|^{2}}\frac{1$ 

10) 查看任务单送货记录:点击任务单右侧的预计/已送量/车次数值,弹出"任务单派车单"(如下图), 在该页面上,显示该任务单的详细情况,以及历史送货记录。

内部资料▲

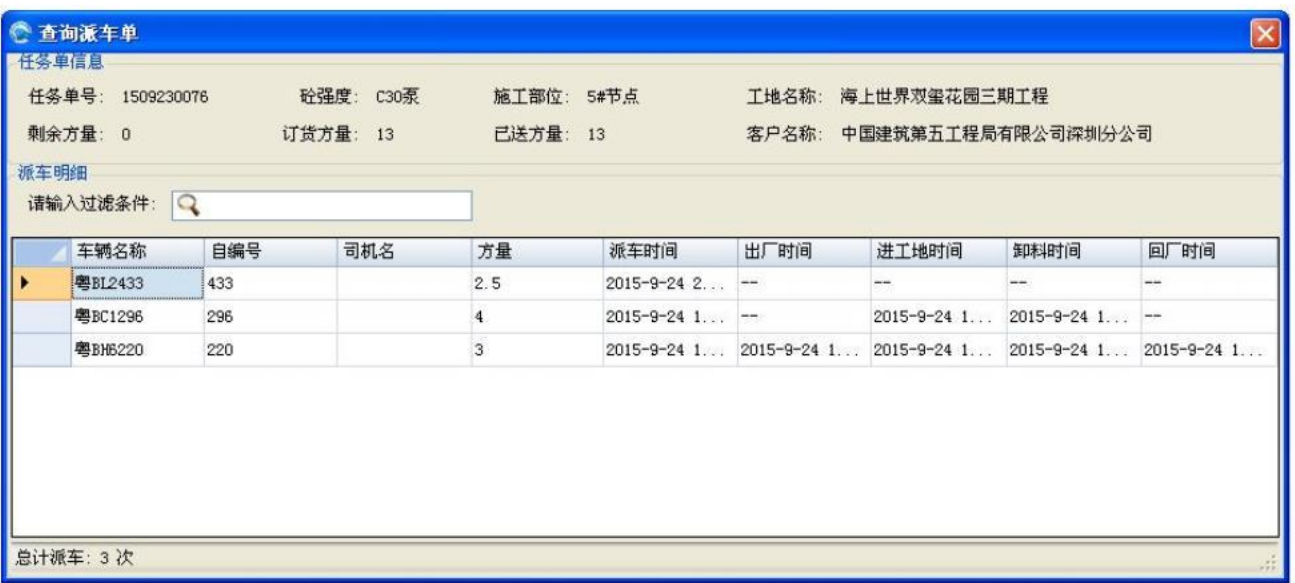

- 11) 送货单改派:右键任务单上的车辆,弹出如图2-3-1-1菜单,点击【车辆信息】按钮,弹出"车辆明 细"窗口(如图2-3-1-2), 在"改派车辆"中, 选择该送货单新的车辆, 点击【改派】, 旧的车辆将会 在该任务单上消失,同时出现新车辆的送货信息。
- 12) 作废送货单: 右键任务单上的车辆,弹出如图2-3-1-1菜单,点击【车辆信息】按钮,弹出"车辆明 细"窗口(如图2-3-1-2),点击【作废送货单】,系统将删除该车辆的送货信息,并从直线调度的任务 单上删除该车辆的送货状态信息。

**2.3.2**客户工地管理

可增加、编辑、删除企业的新老客户,设置客户名称,地址、电话等信息,并可管理客户拥有的工地(工程), 包括工地名称、工地地址、工地联系人等。

注:对于对接版客户,工地和客户信息都是从生产系统或者 ERP里面自动获取和更新,无需人工管理。

**1**)打开方式:在主菜单上,点击【生产管理】下的【客户工地管理】子菜单,弹出如下页面窗口:

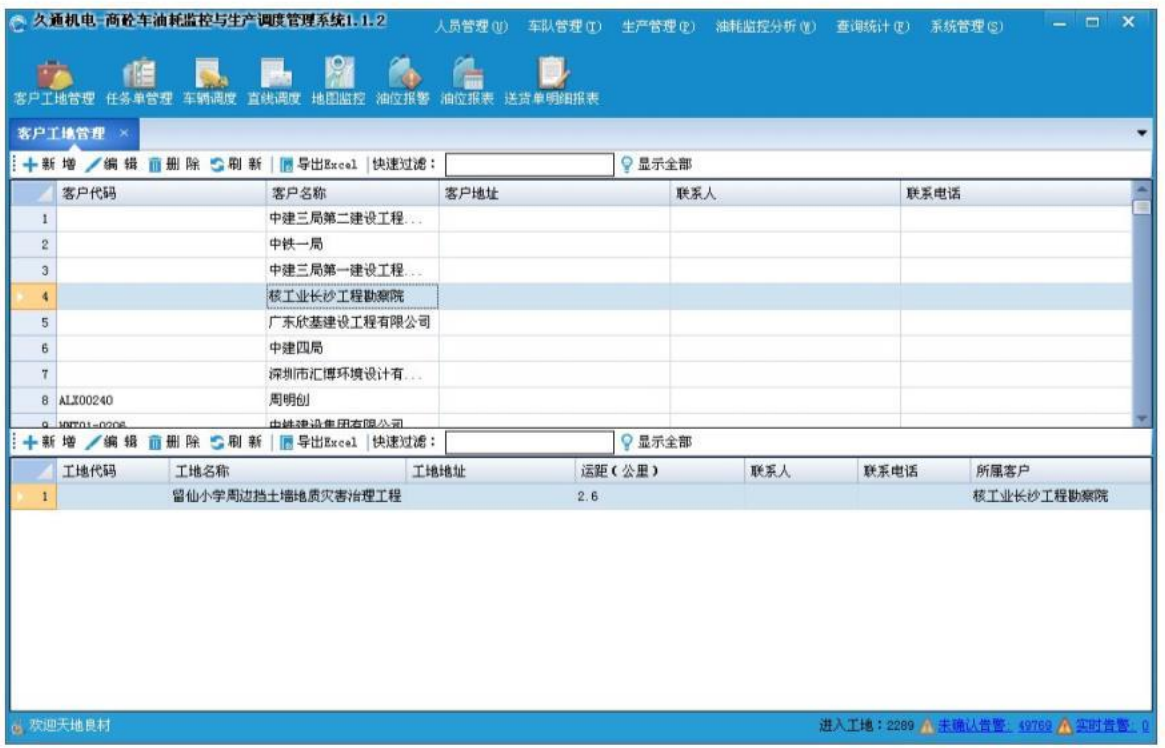

**2**)添加客户:在【客户工地管理】页面中,点击【新增】按钮,在弹出的"新增客户信息"功能页面上,输 入客户名称、客户地址等信息,点击【确定】按钮,如下图:

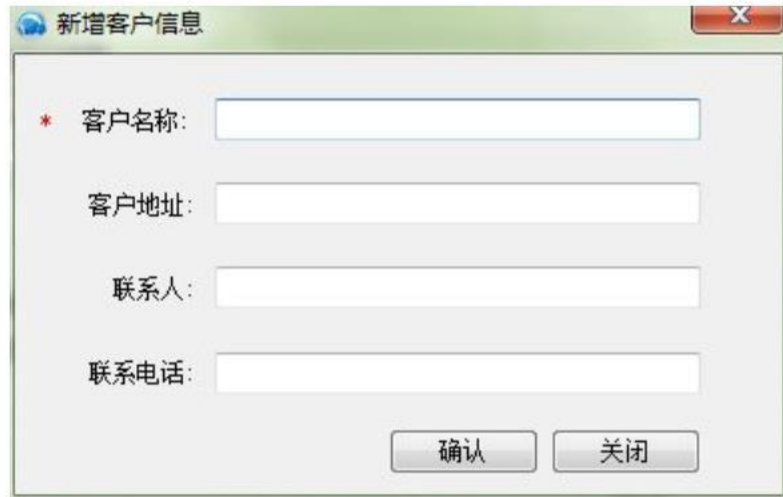

3) 编辑/删除客户: 在客户列表中选择待处理的客户, 点击【编辑】或者【删除】按钮, 如果是编辑, 可在"编 辑客户信息"页面上,输入新的客户名称、客户地址等信息,然后点击【确定】按钮。如果是删除,选择要删 除的客户,点击【删除】按钮。

注:如果删除客户,则该客户下的所有工地信息也会同步删除。

**4**)刷新:可以通过【刷新】功能,同步显示采集到的客户信息或是其他人修改的客户信息。

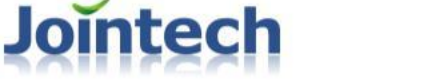

**5**)导出 **EXCEL**:点击【导出 EXCEL】按钮,选择存储路径和文件名,客户信息以 EXCEL文件格式保存在客户的 所选目录。

注意:

- 1、客户和工地的基本信息只能从采集生产系统(或 ERP系统)数据库中获取。
- 2、在采集程序运行时,采集到的生产系统(或 ERP系统)数据库的客户信息,会同步更新,并用【刷新】按 钮更新列表。
- 3、点击客户列表记录,自动过滤该客户的所有工地信息,如客户功能一样,也可以新增,修改和删除,其操 作方式请参考上面的客户管理功能操作。

### **2.3.3**任务单管理

该功能可查询任务单的送货统计信息以及状态,以方便合理再配送安排。当客户的机楼网络或电脑故障时,也 可以通过我们的平台进行新增任务单。可以根据查询到的任务单信息,显示对应的送货明细信息。

**1**)打开方式:在主菜单上,点击【生产管理】下的【任务单管理】子菜单,弹出如下页面窗口:

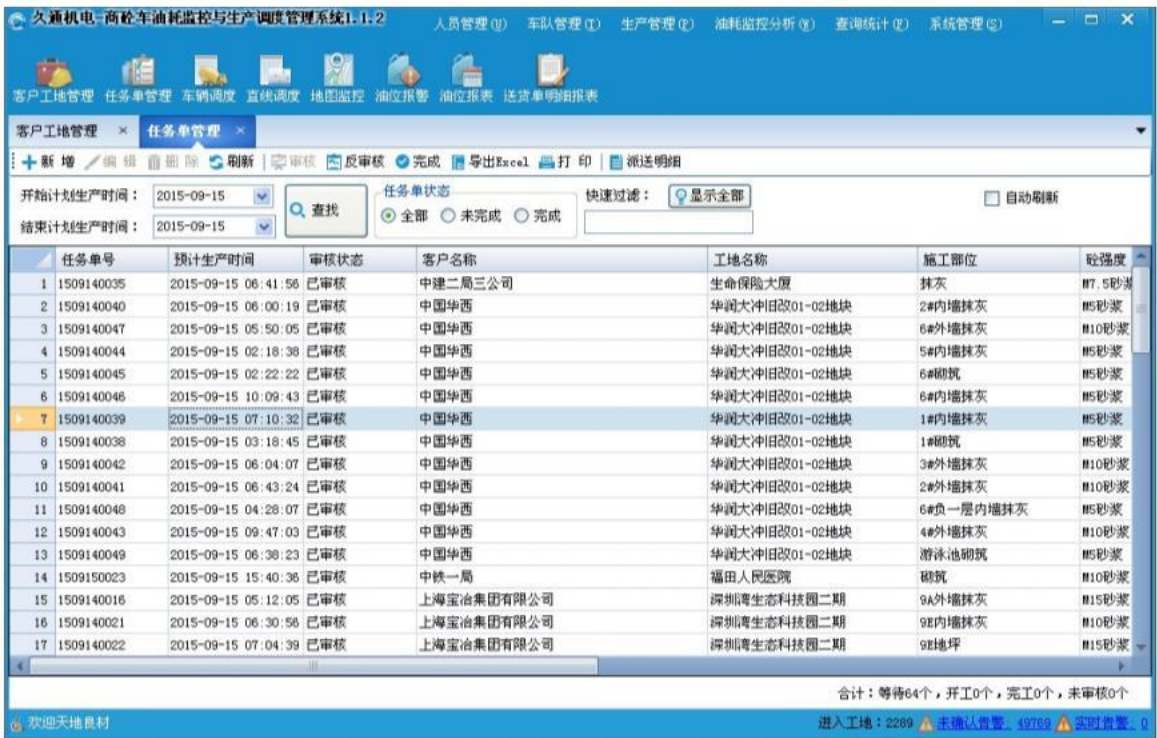

2) 新增任务单: 在对接版系统中, 当网络异常或者电脑故障而无法采集任务单时, 可以手动添加的任务单。 点击【新增】按钮,弹出"新增任务单"窗口,选择客户、工地,输入塌落度、施工部位等任务单信息,点击 【确定】按钮。如下图:

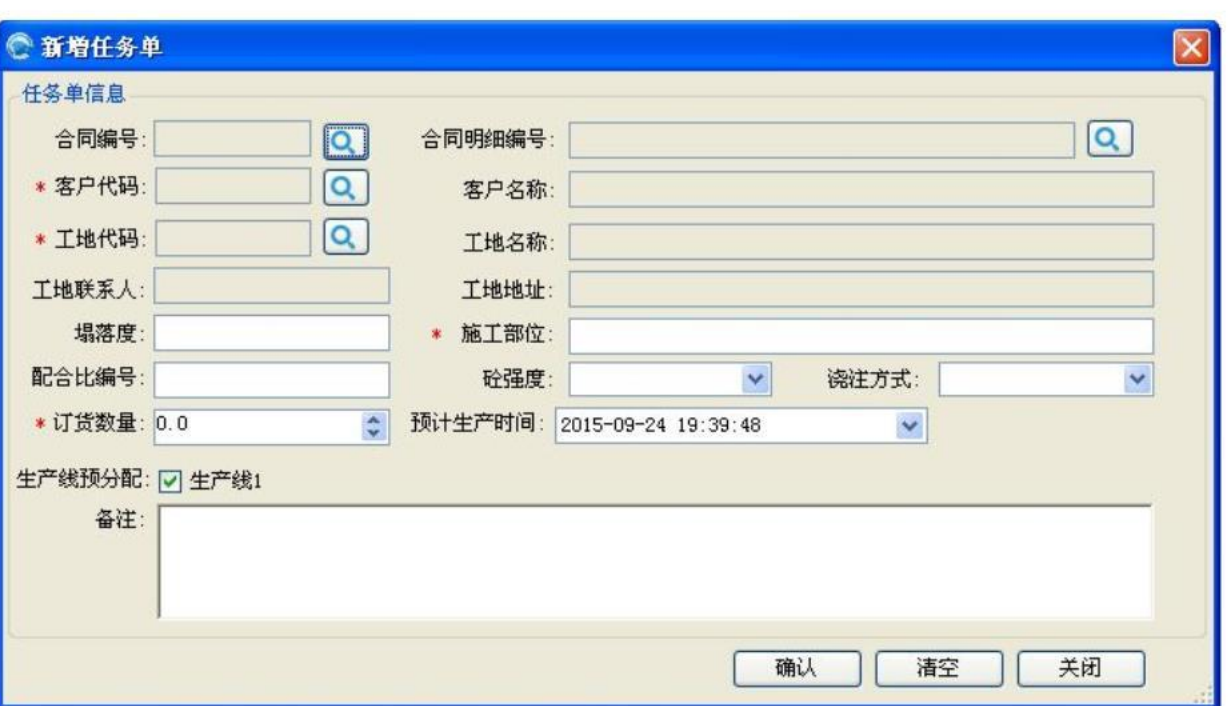

内部资料▲

注:**1**、如果有合同,即可从合同里面选择,自动填充客户、工地等信息。

**2**、生产线的数量,取决于"搅拌站设置"功能里面的生产线数的设置。

3)编辑/删除任务单:在任务单列表中选择待处理的任务单,点击【编辑】或者【删除】按钮,如果是编辑, 可在"任务单信息"页面上,选择新的客户名称、客户地址等信息,然后点击【确定】按钮。如果是删除,选 择要删除的任务单,点击【删除】按钮。

**4**)刷新:可以通过【刷新】功能,同步显示采集到的任务单信息或是其他人修改的任务单信息。

**5**)审核**/**反审核:按照正规流程,任务单拟制完成后,需要上级部门进行审核和反审核,才可继续或者终止商 品砼的生产和派送。

**6**)完成任务单:当满足任务单所对应的客户工地需求时,可以点击【完成】按钮,完成该任务单的所有任务, 不可再进行派送和生产。

**7**)导出 **EXCEL**:点击【导出 EXCEL】按钮,选择存储路径和文件名,任务单信息以 EXCEL文件格式保存在客户 的所选目录中。

**8**)派送单查询:点击【派送明细】按钮,弹出"派车明细"功能页面,显示选定任务单的送货明细信息,详 见如下图:

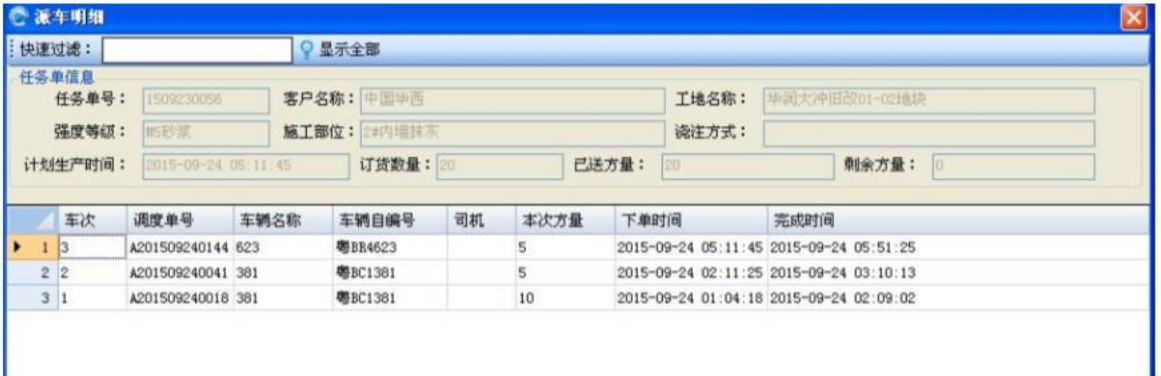

**9**)查询任务单信息:

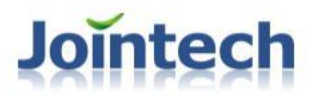

- 1、输入计划生产的开始和结束时间,点击【查找】按钮,即可显示该段区间的任务单信息列表;
- 2、根据任务单状态,选择"全部"、"未完成"或"完成",即可自动过滤出对应状态的任务单信息列 表;
- 3、在快速过滤框,输入客户名称、工地名称等信息,即可快速模糊查询对应的任务单信息。
- 注: 1、对接板客户的"编辑"、"删除"是被禁用的,即任务单信息只能从搅拌站的生产系统(或者 ERP系 统)获取。2、勾选"自动刷新"功能,即自动获取任务单数据,并在列表上显示。

#### **2.3.4**车辆调度

当搅拌站的机楼网络出现故障或者生产操作电脑故障,而无法打单时,通过系统平台,可以手动填单、派车, 同时在直线调度上显示派送记录、状态和进度监控。

**1**)打开方式:在主菜单上,点击【生产管理】下的【车辆调度】子菜单,弹出如下页面窗口:

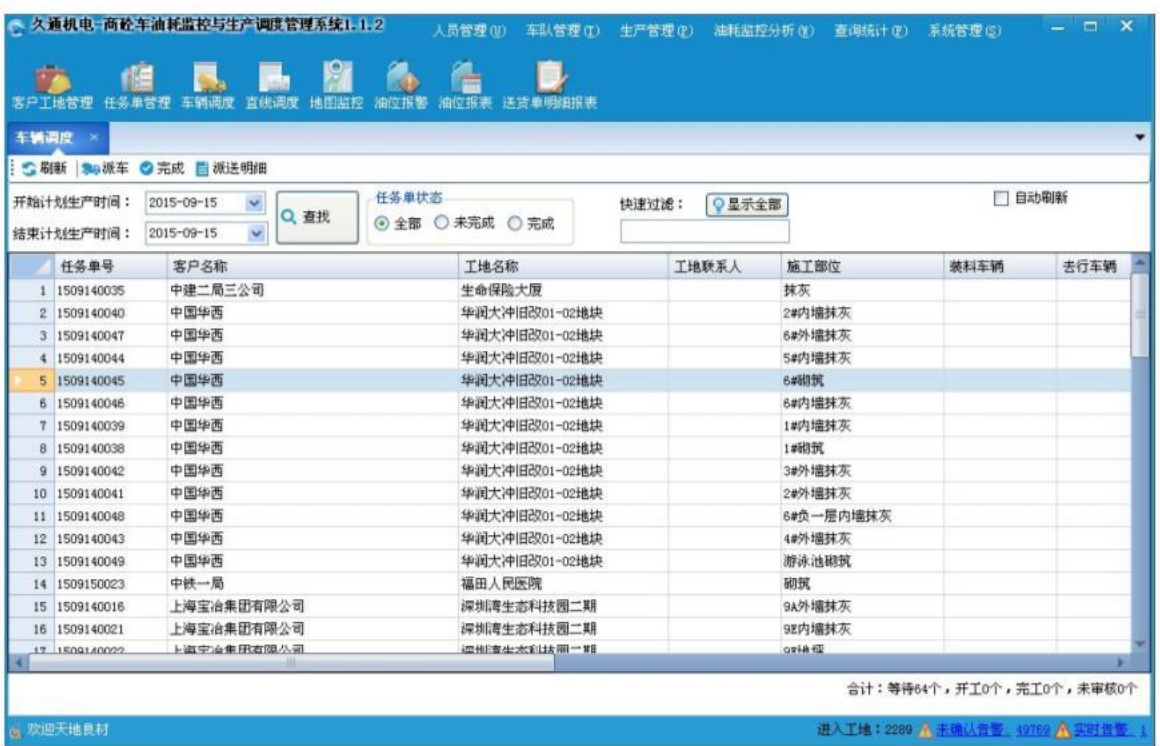

- 1)刷新:可以通过【刷新】功能,同步显示采集到的任务单信息或是其他人修改的任务单信息。
- 2) 派车: 选择任务单信息后, 点击【派车】按钮, 弹出"派车明细"窗口(详见如下图), 选择本次生产线、 本次方量,选择派送车辆和送货司机,点击【确定】按钮。 注:"完成"任务单后,将不能再次进行派车。

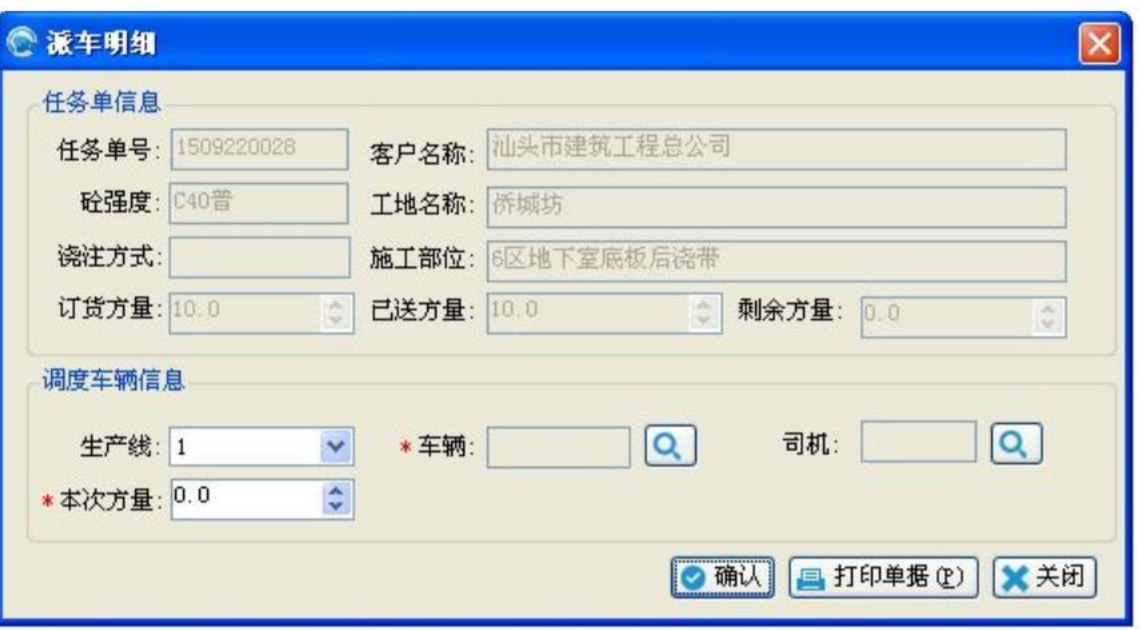

- 3) 派送单查询: 点击【派送明细】按钮, 弹出"派车明细"功能页面, 显示选定任务单的送货明细信息。 注: 也可以在"派车明细"窗口, 新增送货单。
- 4)查询任务单信息:

1、输入计划生产的开始和结束时间,点击【查找】按钮,即可显示该段区间的任务单信息列表;

2、根据任务单状态,选择"全部"、"未完成"或"完成",即可自动过滤出对应状态的任务单信息列 表;

3、在快速过滤框,输入客户名称、工地名称等信息,即可快速模糊查询对应的任务单信息。

4、勾选"自动刷新"功能,即自动获取任务单数据,并在列表上显示。

**2.4**油耗监控分析

#### **2.4.1**油位报警

为了降低企业运输、耗材等运营成本,杜绝车辆漏油和司机偷油等油位异常行为。当车辆油位有异常时,系统 会及时产生报警信息,如异常车辆,地点等信息,并通知相关管理人员。

**1**)打开方式:在主菜单上,点击【油耗监控分析】下的【油位报警】子菜单,弹出如下页面窗口:

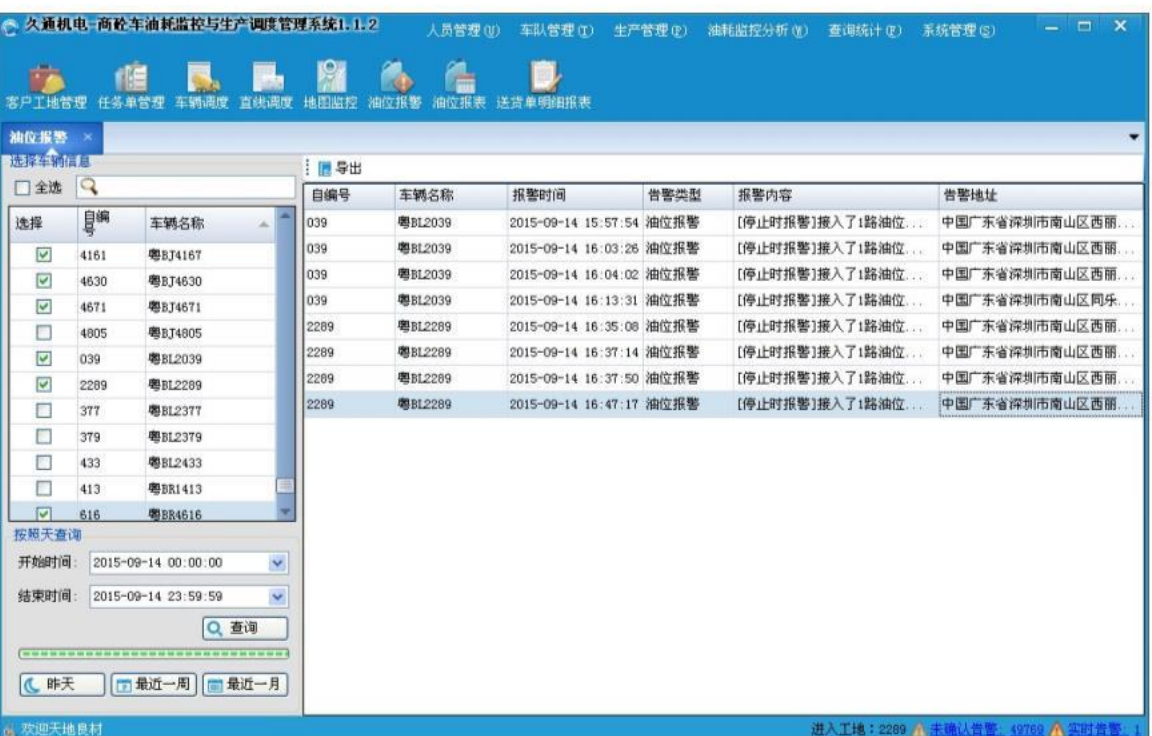

**2**)查询:首先查找并选定待追溯的车辆,然后选择统计区间,包括起始和截止日期,对常用的时间,也可以 直接点击"昨天"、"最近一周"、"最近一月"进行快速操作查询;统计出各车辆在指定区间的油位报警 明细。

注: 如果需要确定报警地址,可以在"告警地址"列,点击对应的数据项。

**3**)导出 **EXCEL**:在"详细报表"页面,点击【导出】按钮,选择存储路径和文件名,系统将以 EXCEL文件格式 保存指定车辆的油位报警明细。

### **2.4.2**油位报表

为了更准确地统计车辆油耗情况,给企业提供准确的加油信息,通过对油位数据的大量采集,统计车辆的加油 次数、升数等信息,明确异常消耗次数以及异常消耗明显信息,监控、防止司机偷油等异常行为,以及在运输过程 的行驶里程以及百公里油耗等。

**1**)打开方式:在主菜单上,点击【油耗监控分析】下的【油位报表】子菜单,弹出如下页面窗口:

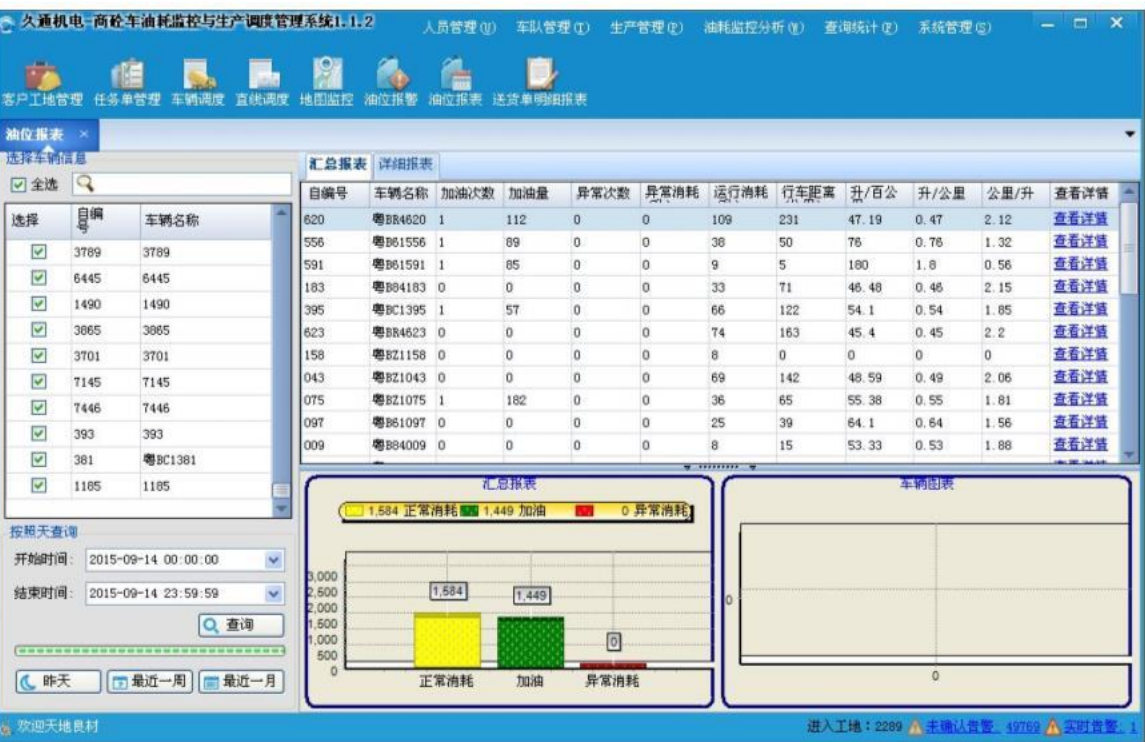

- **2**)查询:
	- **1**、首先查找并选定车辆,然后选择统计区间,包括起始和截止日期,对常用的时间,也可以直接点击"昨 天"、"最近一周"、"最近一月"进行快速操作查询;统计出各车辆在指定区间的油位统计明细信 息,并在统计下方, 显示所有车辆的正常油耗、加油以及异常油耗的柱状图; 点击某辆车, 在统计下 方,也会显示该车的正常油耗、加油和异常油耗的柱状图,非常直观的方式显示三者的关系。
	- **2**、如要详细分析某车辆的加油、异常油耗明细,在汇总报表上,点击"查看详细"。系统会自动进入该 车辆的油耗相关的所有详细信息。

加油报表:该报表显示车辆的加油明细,包括加油时间、开始和结束升数,以及加油位置,并在报表 下方直观显示加油前后的曲线图(显示里程以及对应的油位),以供进一步分析。 异常消耗:该报表显示车辆的异常油耗明细,统计车辆异常油耗的开始、结束时间、开始和结束油位,

以及异常消耗,在报表下方,也会显示异常油耗前后的曲线图(显示里程以及对应的油位),以便专 业分析。

报表:为了更详细、明确分析加油和异常油耗的曲线图,点击加油报表和异常消耗的详情列,系统会 展示油位、里程和速度的曲线关系。

**3**)导出 **EXCEL**:在"详细报表"页面,点击【导出汇总】、【导出加油】、【导出异常消耗】按钮,选择存 储路径和文件名,系统将以 EXCEL文件格式保存指定车辆的相关油位信息。

#### **2.4.3**加油统计分析

该报表可以按年、月、日统计搅拌站所有车辆的加油升数以及产生的金额(需要设置对应时间段的油价)。并 具体到每辆车,也可以统计其加油升数和金额。

**1**)打开方式:在主菜单上,点击【油耗监控分析】下的【加油统计分析】子菜单,弹出如下页面窗口:

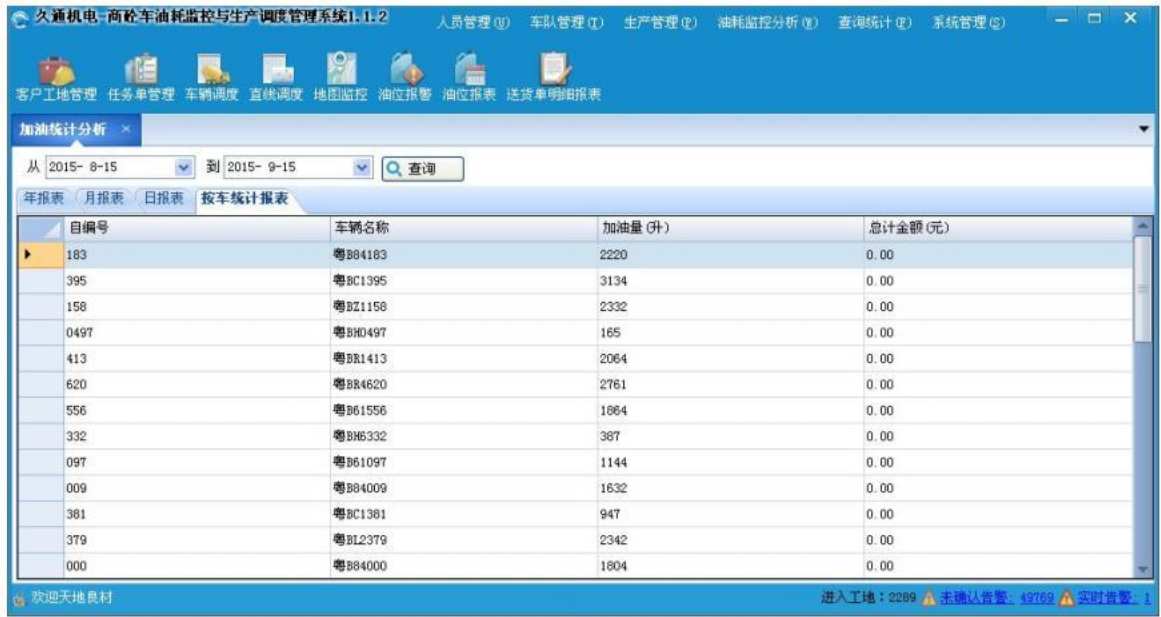

**2**)查询:首先选择统计区间,包括起始和截止日期,然后点击【查询】按钮,即可以对首选区间内,统计搅 拌站所有车辆,选定年份,月份以及每日的加油升数和产生的金额。并在"按车统计报表"中,显示所有车辆 分别加的油量,以及对应的金额。

### **2.4.4**油耗与方量统计

统计分析每天配送方量以及车辆的油耗(包括去程和回程油耗),计算并显示每单位方量的油耗和每单位油耗 所派送的方量,以便分析车辆耗油,决策和控制油耗成本。

**1**)打开方式:在主菜单上,点击【油耗监控分析】下的【油耗与方量统计】子菜单,弹出如下页面窗口:

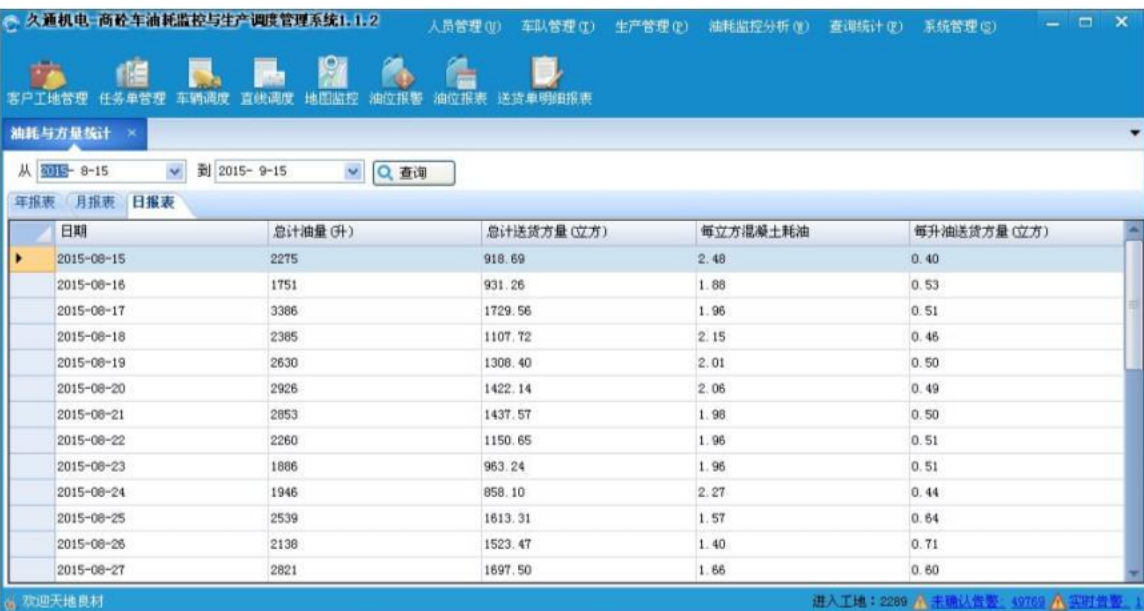

**2**)查询:首先选择统计区间,包括起始和截止日期,然后点击【查询】按钮,即可以对首选区间内,统计搅 拌站所有车辆,按选定年份,月份以及每日的油耗、合计送货方量,并由此计算每方的油耗以及每升油耗所送 的方量。

### **2.5**查询统计

查询统计相关功能,包含搅拌车报表、车辆运行报表、客户送货报表等等,囊括客户业务数据,GPS相关数据 等,以提供给管理层进行公司业务分析,方量生产分析以及车辆和人员利用率分析等。

### **2.5.1**搅拌车报表

搅拌车报表主要按照某段区间(某几日或者某几个月),统计指定车辆的送货次数、送货方量以及每次的详细 送货明细,以分析车辆的利用率,提高运输效率。

**2**)打开方式:在主菜单上,点击【查询统计】下的【搅拌车报表】子菜单,弹出如下页面窗口:

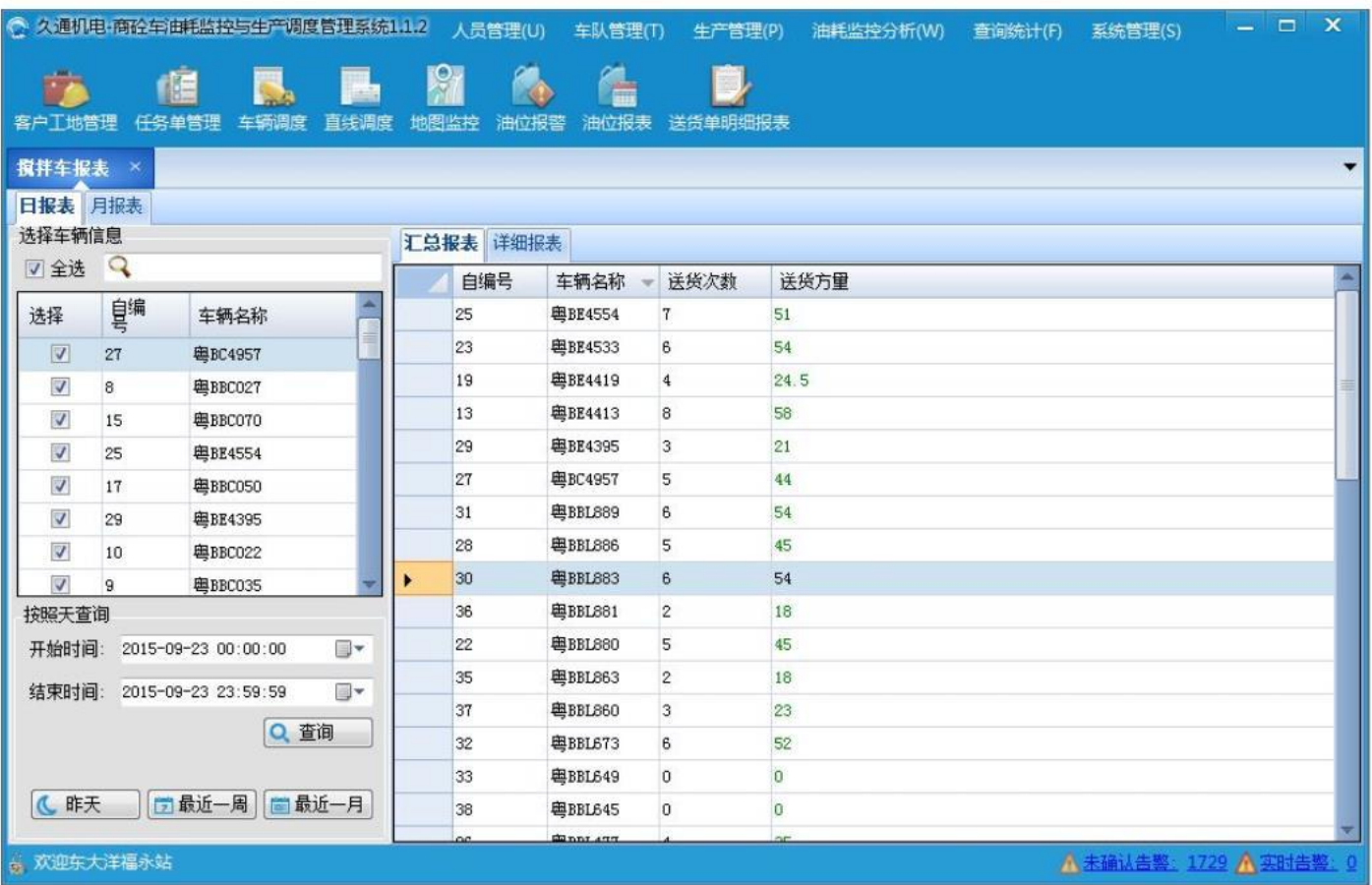

**3**)查询:

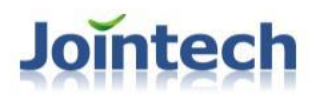

1、如果按日统计,则首先选定车辆,然后选择统计区间,对常用的时间,也可以直接点击"昨天"、"最 近一周"、"最近一月"进行快速操作查询;如果按月统计,首先选定车辆,然后选择统计的月份,点击 "查询"按钮。

2、查看送货明细: 如果按日查询, 双击"汇总报表"的统计项, 即可自动进入"详细报表"项, 显示该 车的详细送货记录和信息;如果按月查询,双击"汇总报表"的统计项,并显示该车辆具体每日的送货次 数和送货方量;

**3**)导出 **EXCEL**:在"详细报表"页面,点击【导出 EXCEL】按钮,选择存储路径和文件名,系统将以 EXCEL文 件格式保存指定车辆的送货明细或是送货统计数据。

#### **2.5.2**送货单明细报表

为了分析公司业务量以及业务明细,统计每辆车、工地等派送信息,跟踪具体派送过程中,各车辆的在每个核 心时间点和时间段的明细数据,以提供详细精准的系统决策。

1)打开方式:在主菜单上,点击【查询统计】下的【送货单明细报表】子菜单,弹出如下页面窗口:

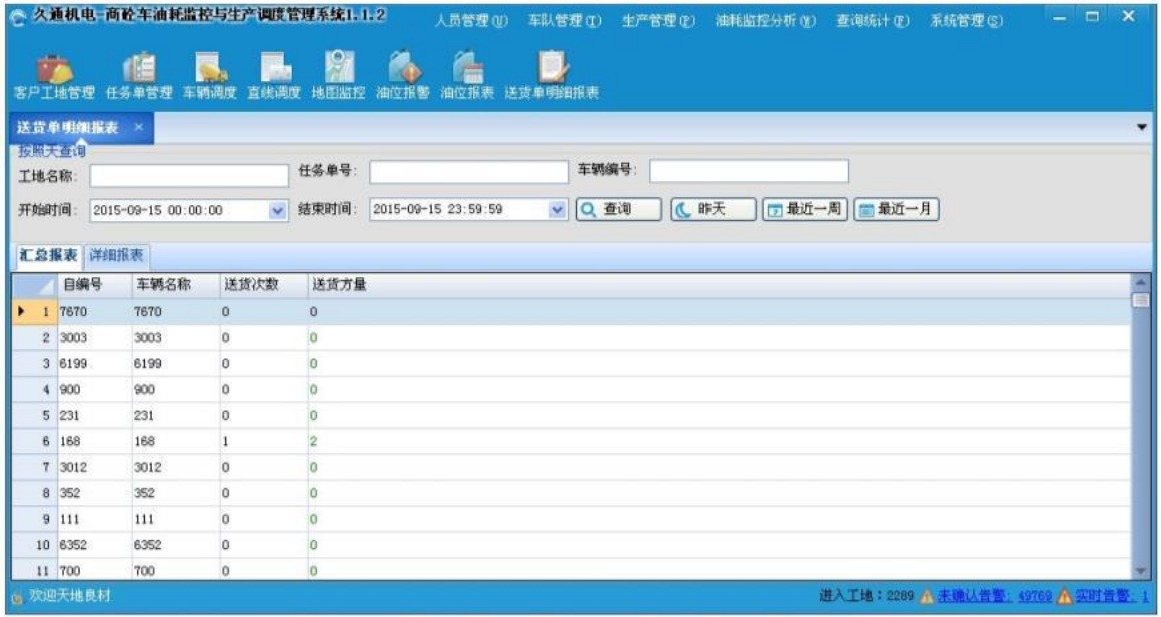

2) 查询: 可以输入"工地名称"、"任务单号"或是"车辆编号", 然后选择统计区间, 对常用的时间, 也 可以直接点击"昨天"、"最近一周"、"最近一月"进行快速操作查询。双击"汇总报表"的统计项, 即可自动进入"详细报表"项,显示该车的详细送货记录和信息;

注:**1**、如果不输入工地名称、任务单号、或是车辆编号,即统计时间内所有的送货信息。

- 2、如果输入"工地名称"、"任务单号"或是"车辆编号",则查询方式都是模糊查询。
- 3) 导出 EXCEL: 在"详细报表"页面, 点击【导出 EXCEL】按钮, 选择存储路径和文件名, 系统将以 EXCEL文 件格式保存指定车辆的送货明细。

### **2.5.3**报警消息报表

为了便于查询和处理车辆或者司机在运输途中的各类的异常行为,通过报警消息报表,统计指定区间及车辆的 异常报警次数和报警时间、地点、内容等明细信息。

**1**)打开方式:在主菜单上,点击【查询统计】下的【报警消息报表】子菜单,弹出如下页面窗口:

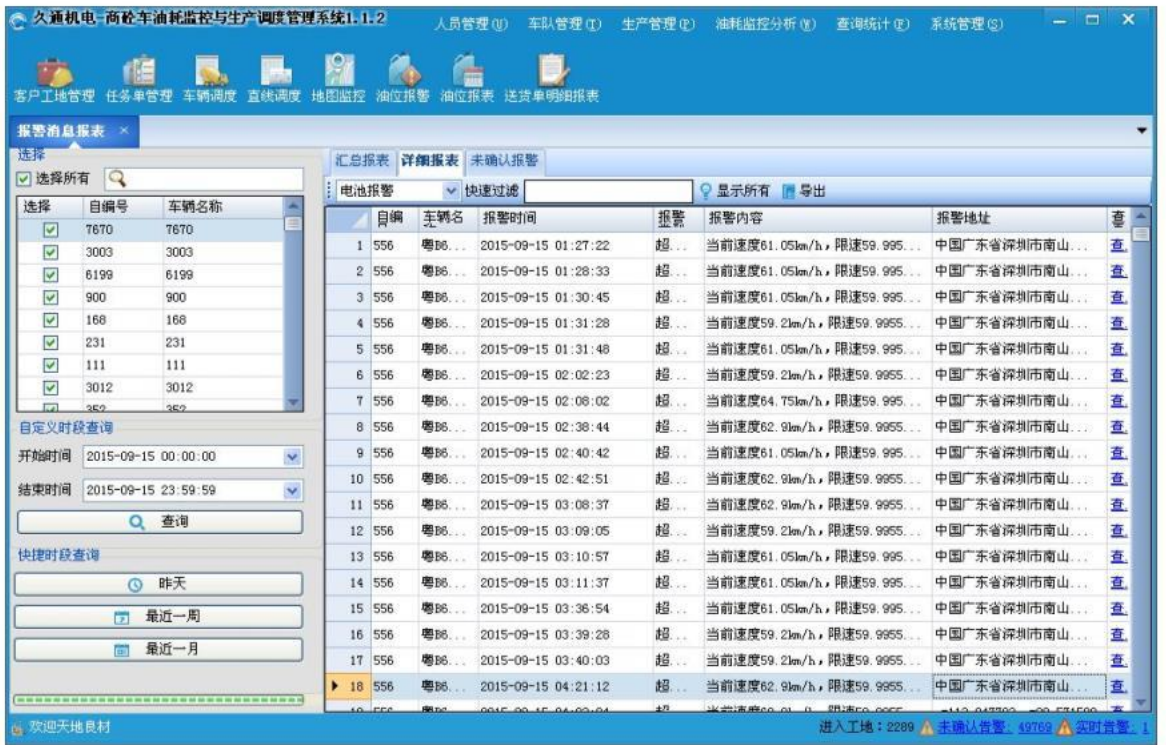

- **2**)查询:
	- **1**、首先选定车辆,然后选择统计区间,对常用的时间,也可以直接点击"昨天"、"最近一周"、"最近 一月"进行快速操作查询;统计出各车辆在指定区间的报警次数。
	- **2**、在"汇总报表"列表中,双击某车辆,即进入"详细报表",展示该车辆报警的明细信息。在报警类别 上,选定某类报警(如油位报警,超速报警)或者在"快速过滤"上,输入特殊的报警信息,列表上将 自动过滤出对应当的报警明细。
- **3**)导出 **EXCEL**:在"详细报表"页面,点击【导出】按钮,选择存储路径和文件名,系统将以 EXCEL文件格 式保存指定车辆的过滤出的报警明细。
- 4)确认报警:点击"未确认报警",系统自动会显示未确认的报警明细,点击【确认所有告警】,即可确认 所有报警信息;点击【确认告警】,即确认指定的某条报警信息。 注:报警信息,如果不确认,其数字将会一直显示在主页面右下角的"未确认告警"上,除非人工确认。

### **2.5.4**司机作业报表

该报表可按月度或某时间区间准确统计司机的送货方量、送货次数以及详细每单的运输明细报表,为计算补助、 奖金等提供参考依据。

1) 打开方式: 在主菜单上, 点击【查询统计】下的【司机作业报表】子菜单, 弹出如下页面窗口:

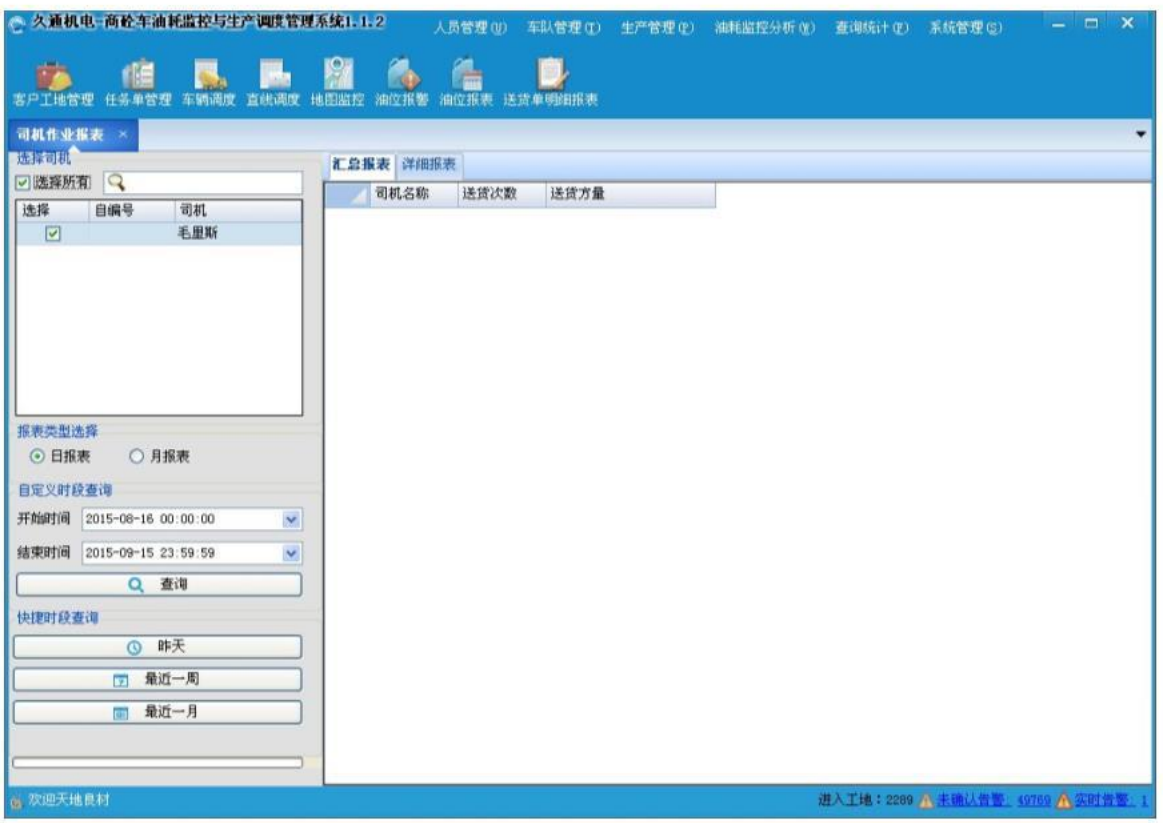

- 2)查询:
	- 1、首先选定司机,然后选择统计区间,如果按月查询,则选定对应的月份;如果按日查询,则选择统计 的起始和截止日期,对常用的时间,也可以直接点击"昨天"、"最近一周"、"最近一月"进行快 速操作查询;统计出各司机的送货次数和送货方量。

2、在"汇总报表"列表中, 双击某司机的统计信息, 即进入"详细报表", 展示该司机的明细信息。

**3**)导出 **EXCEL**:在"详细报表"页面,点击【导出】按钮,选择存储路径和文件名,系统将以 EXCEL文件格式 保存指定司机的送货明细信息。

### **2.5.5**行车报表

该功能主要用来统计车辆在指定时间段的行驶报表,包括运行次数,里程,空转次数等数据,并对车辆行驶的 历史数据以图表等直观方式显示。以便统计分析搅拌车的运用效率,统计车辆行驶数据,安排车辆的维护计划。

1)打开方式: 在主菜单上,点击【查询统计】下的【行车报表】子菜单,弹出如下页面窗口:

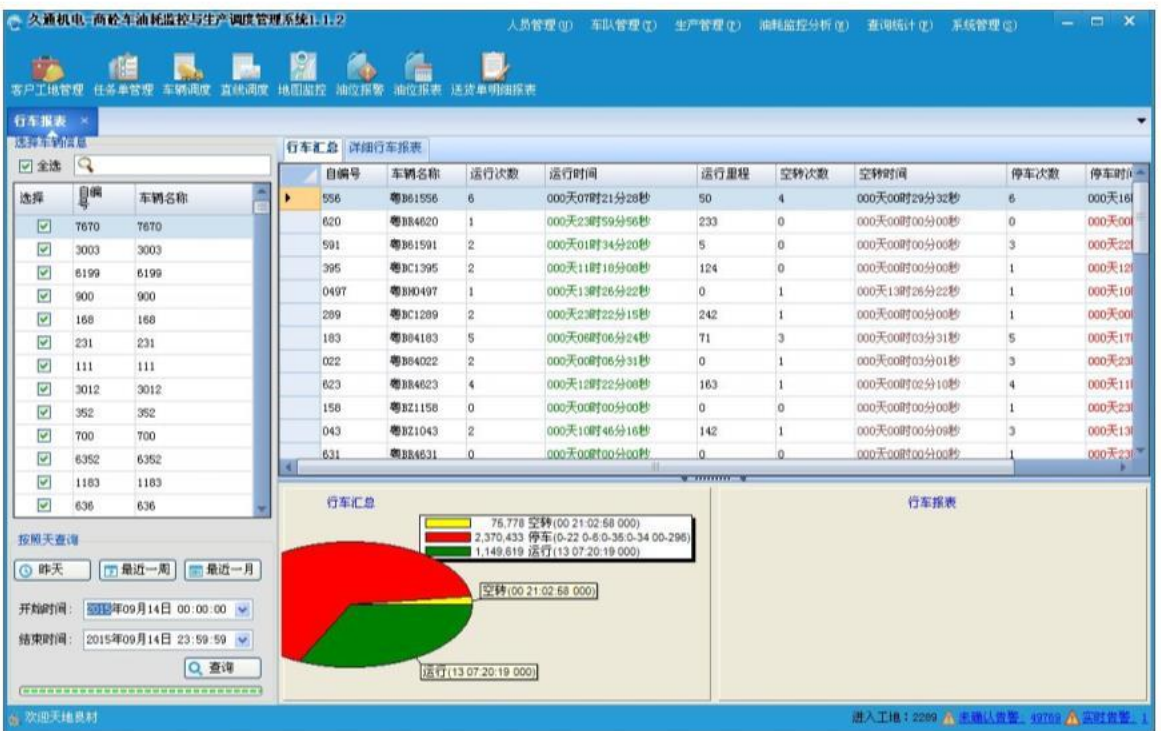

#### **2**)查询:

1、首先选定车辆,然后选择统计的起始和截止日期,对常用的时间,也可以直接点击"昨天"、"最近 一周"、"最近一月"进行快速操作查询;统计出指定车辆的运行次数、运行时间、空转次数、停车次数 等等。并以饼状图的方式显示各类型的占比。

2、在"汇总报表"列表中,点击某辆车,即可显示该车状态以饼状图展示。

#### **2.5.6**客户发货报表

通过客户发货报表,可以统计指定客户每月和每日的送货信息以及详细的每单发货明细,包括客户的工地、已 送方量、剩余方量以及对应的合同信息等。以便于分析或结算与客户的业务交易货款,计算剩余方量并做合理生产 安排。

1)打开方式: 在主菜单上,点击【查询统计】下的【客户发货报表】子菜单,弹出如下页面窗口:

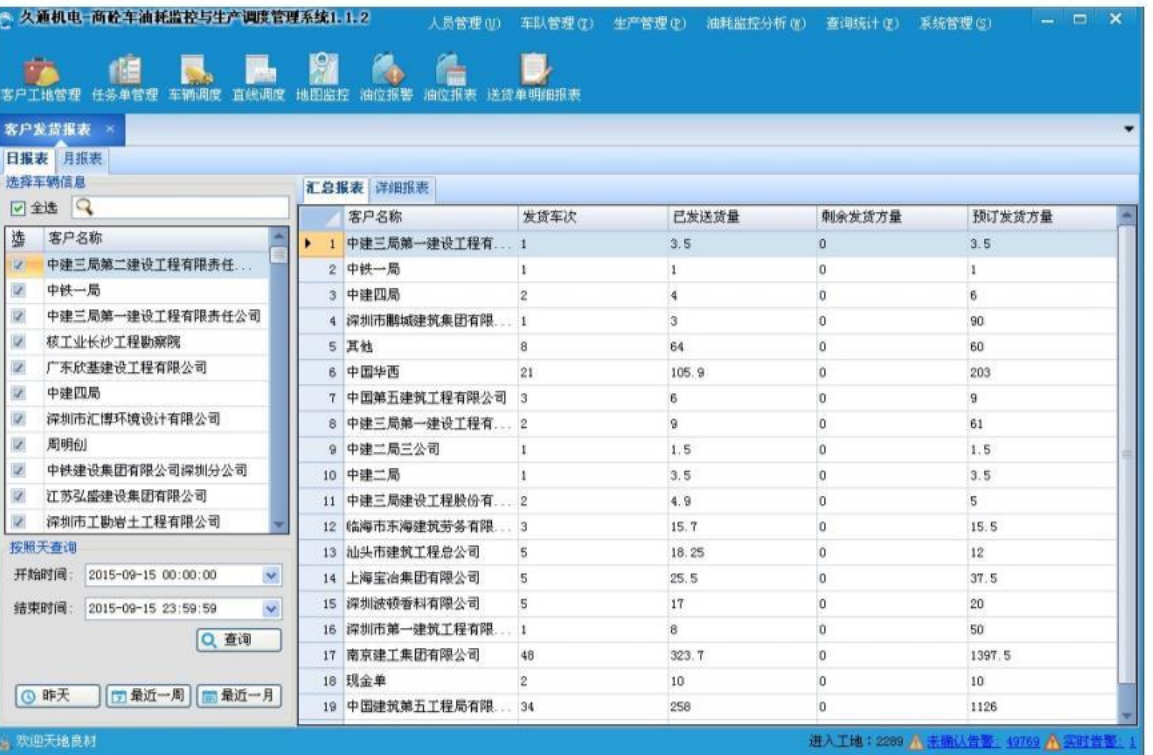

#### **2**)查询:

1、首先选定客户,然后选择统计区间,如果按月查询,则选定对应的月份;如果按日查询,则选择统计 的起始和截止日期, 对常用的时间, 也可以直接点击"昨天"、"最近一周"、"最近一月"进行快速操 作查询;统计出各客户的发货车次,已送方量、剩余方量和预计方量。

2、查看送货明细: 如果按日查询, 双击"汇总报表"的统计项, 即可自动进入"详细报表"项, 显示该 客户的详细送货记录和信息;如果按月查询,双击"汇总报表"的统计项,并显示该客户具体每日的送货 次数和送货方量;

**3**)导出 **EXCEL**:在"详细报表"页面,点击【导出】按钮,选择存储路径和文件名,系统将以 EXCEL文件格式 保存指定客户的送货明细信息或是每日送货次数。

#### **2.5.7**历史轨迹报表

可查询车辆在历史某段时间的行车轨迹和行车状态,查看具体时间点的油位信息、车速、里程、转向等详细 信息,以做历史异常时间追溯的参考依据。

1)打开方式: 在主菜单上, 点击【查询统计】下的【历史轨迹报表】子菜单, 弹出如下页面窗口:

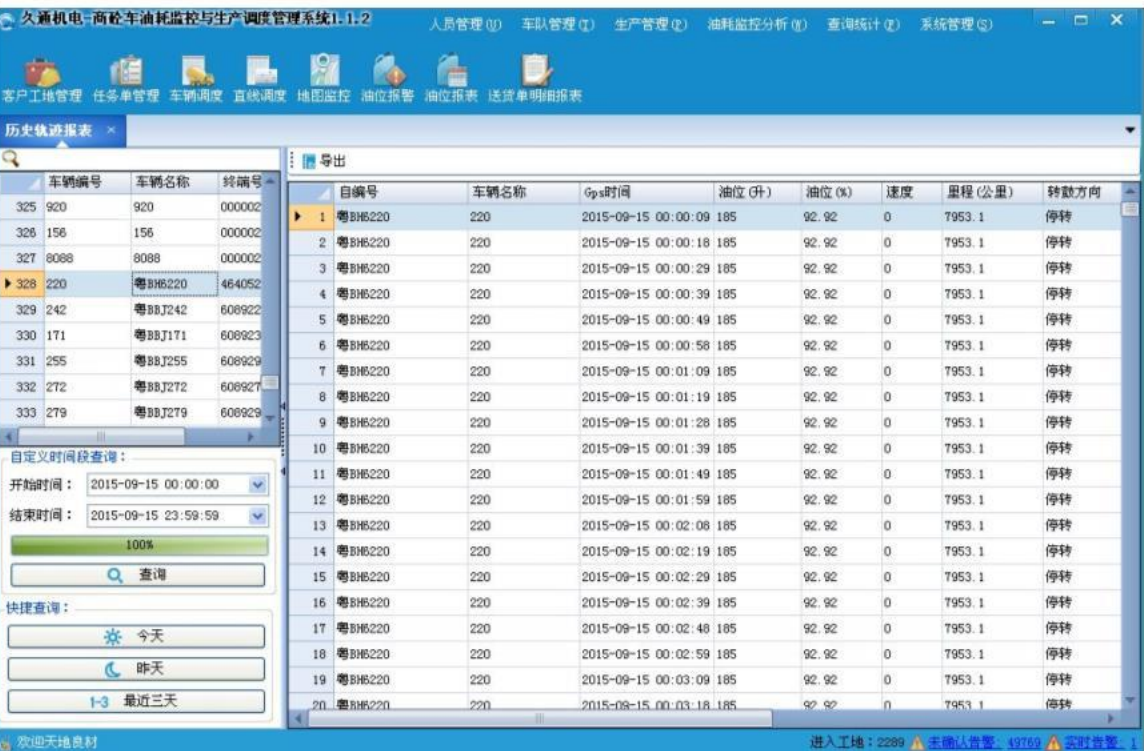

**2**)查询:首先查找并选定待追溯的车辆,然后选择统计区间,包括起始和截止日期,点击【查询】按钮。对 常用的时间,也可以直接点击"今天"、"昨天"、"最近三天"进行快速操作查询,精准获取并显示出车辆 在每个时间点的油位、速度、里程、转向等详细信息。

注:如果双击车辆列表的车辆,则会自动查询该车辆,在默认时间的轨迹数据。

**3**)导出 **EXCEL**:点击【导出】按钮,选择存储路径和文件名,系统将以 EXCEL文件格式保存指定车辆的历史轨 迹数据明细。

### **2.6**系统管理

#### **2. 6.1**搅拌站设置

为了标识公司在地图的位置及信息,判别车辆进出站的顺序,需要设置公司名称、联系方式、设置区域围栏。 以及配置生产线数量等;

1)打开方式: 在主菜单上, 点击【系统管理】下的【搅拌站设置】子菜单, 弹出如下页面窗口:

内部资料▲

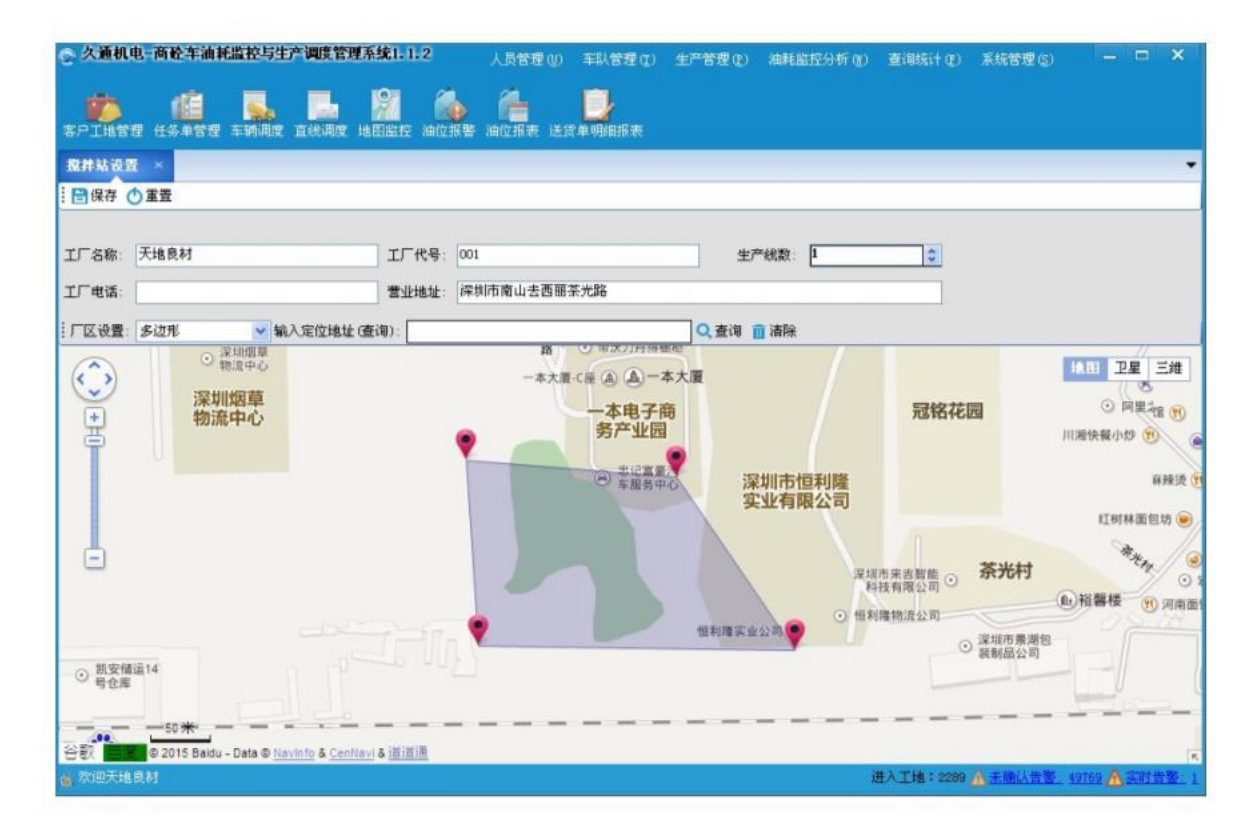

#### **2**)信息设置:

1、基本信息设置:输入工厂名称、代号,设置生产线数量等基本信息,点击【保存】按钮。

2、设置工厂区域: 选车厂区的类别(多边形和矩形), 然后在地图上点击以设置边界点, 如果是多边 形,则点击多个点,如果是矩形,则需要点击左上和右下点,自动绘制区域。

- 注意:**1**、该区域的设置时用来判断车辆是否在场内或场外;
	- 2、系统只能设置一个搅拌站。

#### **2.6.2**油价设置

该功能与【加油统计分析】的功能向对应,用来设置不同区间的油价,以计算企业的加油费用。

**1**)打开方式:在主菜单上,点击【系统管理】下的【油价设置】子菜单,弹出如下页面窗口:

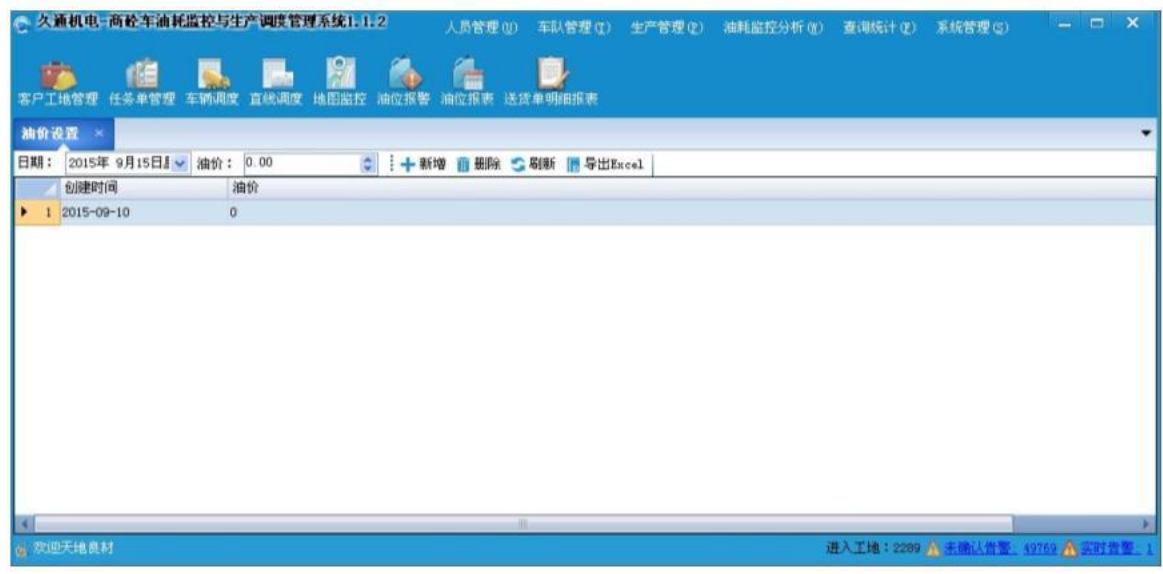

- **2**)油价设置:选择油价变动的起始时间、设置当前油价,点击【新增】按钮。如果发现某条油价信息有误, 可以点击【删除】按钮,删除该条无效油价信息。
- 3) 导出 EXCEL: 点击【导出 EXCEL】按钮, 选择存储路径和文件名, 系统将以 EXCEL文件格式保存指定区间以 及区间的油价信息。

### **2.6.3**系统设置

该功能可以设置在直线调度上车辆图标的字体大小以及字体样式,以满足不同客户车辆自编号长度不一的灵活 处理。

1)打开方式:在主菜单上,点击【系统管理】下的【系统设置】子菜单,弹出如下页面窗口:

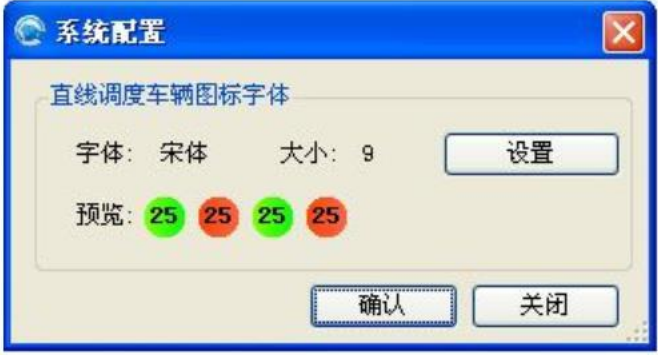

**2**)字体设置:点击【设置】按钮,设置车辆编号的字体样式和大小,在预览项显示合适信息后,点击【确定】 按钮。

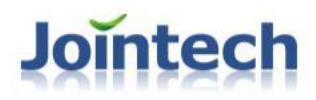